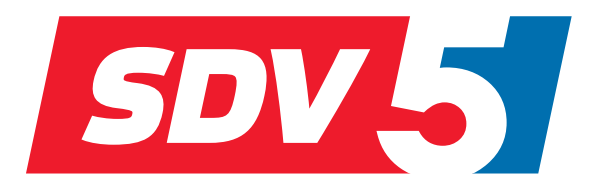

# **FULL DC INVERTER SYSTEMS INSTALLATION AND USER MANUAL**

CENTRAL CONTROLLER CCM-270A

COMMERCIAL AIR CONDITIONERS SDV5

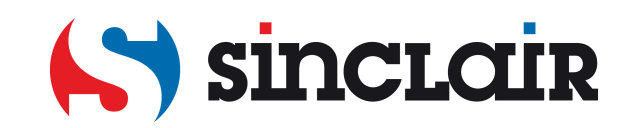

Original instructions

IMPORTANT NOTE: Read this manual carefully before installing or operating your new air conditioning unit. Make sure to save this manual for future reference.

# **Table of Contents**

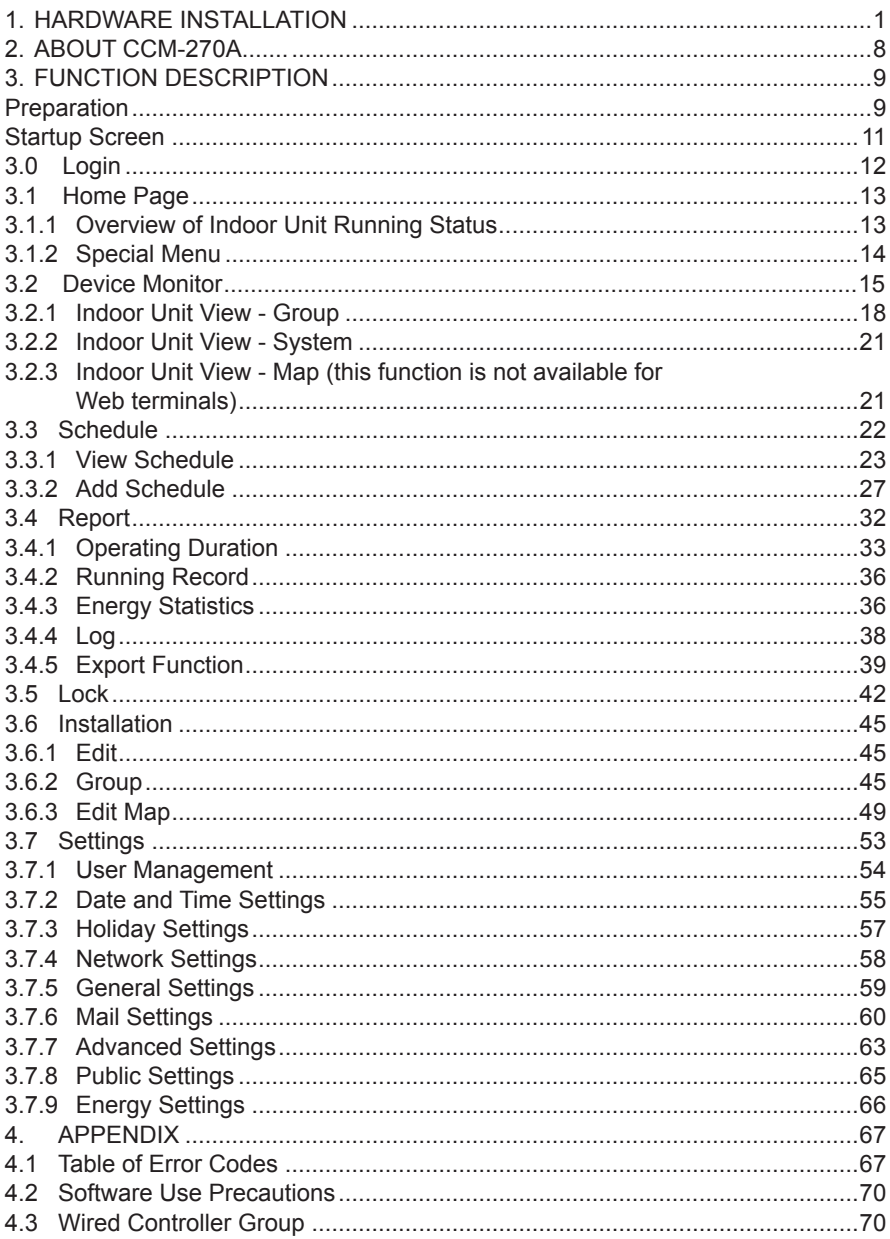

# Packing List

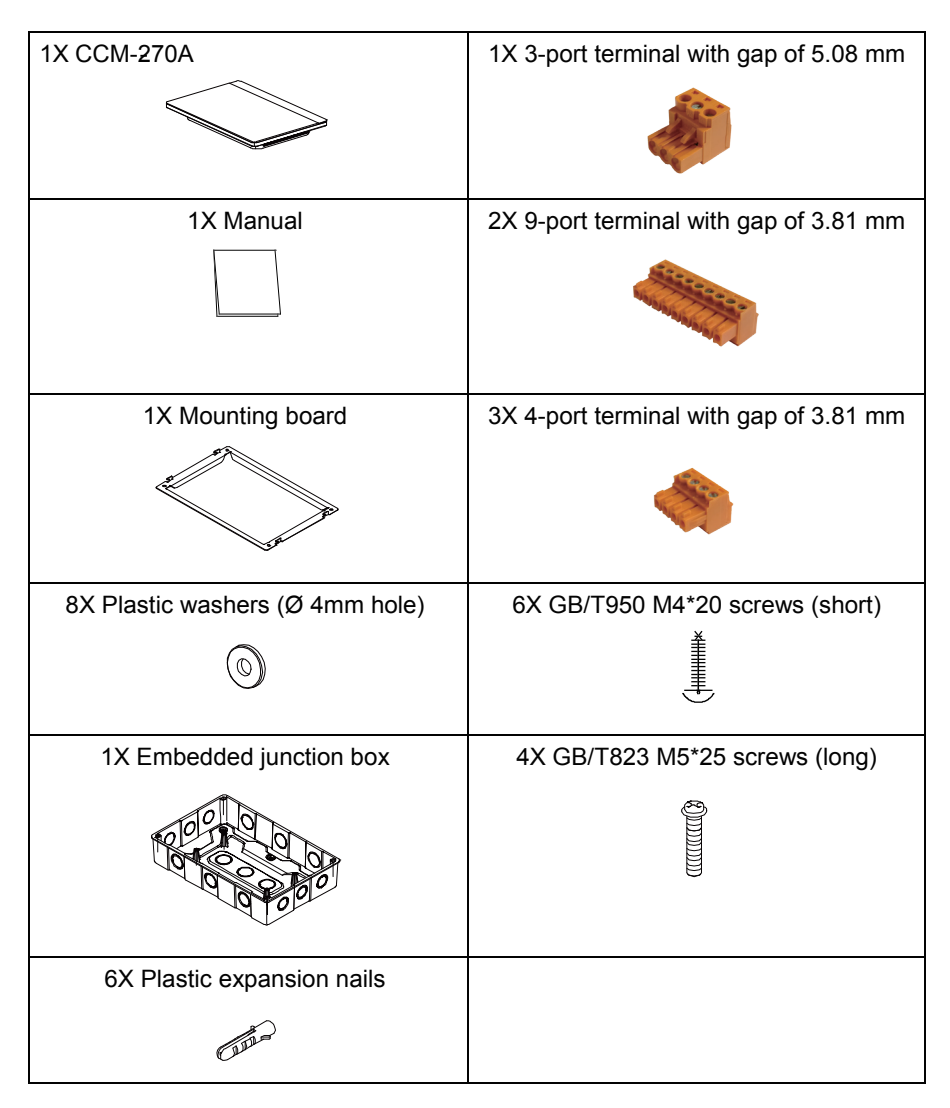

Statement:

Along with upgrades in the product, the information in this document is subject to change without notice.

# **1. HARDWARE INSTALLATION**

## **1.1. General Safety Precautions**

Please read these general safety precautions carefully before installing the CCM-270A.

After completing the installation, make sure the power supply and CCM-270A operate properly during the startup operation.

# **1.1.1 General**

If you are not sure how to install or operate CCM-270A , contact your dealer.

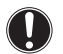

#### **NOTICE**

Improper installation or attachment of equipment or accessories could result in electric shock, short-circuit, leaks, fire or other damage to the equipment. Only use accessories, optional equipment and spare parts made or approved by Sinclair.

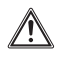

### **WARNING**

Make sure installation, testing and applied materials comply with the applicable legislation.

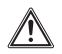

### **CAUTION**

Wear adequate personal protective equipment (protective gloves, safety glasses,…) when installing, maintaining or servicing the system.

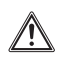

### **WARNING**

Tear apart and throw away plastic packaging bags so that nobody, especially children, can play with them. Possible risk: suffocation.

## **1.1.2 Installation Site**

Do NOT install the equipment in a potentially explosive atmosphere.

## **1.1.3 Electrical**

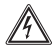

#### **DANGER: RISK OF ELECTROCUTION**

- Turn OFF all power supply before connecting electrical wiring or touching electrical parts.
- Disconnect the power supply for more than 1 minute, and measure the voltage at the terminals of main circuit capacitors or electrical components before servicing. The voltage must be less than 50 V DC before you can touch electrical components. For the location of the terminals, see the wiring diagram.
- Do NOT touch electrical components with wet hands.
- Do NOT leave the equipment unattended when the service cover is removed.

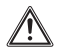

#### **WARNING**

A main switch or other means for disconnection, having a contact separation in all poles providing full disconnection under overvoltage category III condition, shall be installed in the fixed wiring.

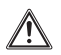

#### **WARNING**

- Only use copper wires
- $\blacksquare$  Make sure the field wiring complies with the applicable legislation.
- All field wiring must be performed in accordance with the wiring diagram supplied with the product.
- Make sure to install earth wiring. Do NOT earth the unit to a utility pipe, surge absorber, or telephone earth. Incomplete earth may cause electrical shock.
- Make sure to use a dedicated power circuit. NEVER use a power supply shared by another appliance.
- Make sure to install the required fuses or circuit breakers.

Make sure to install an earth leakage protector.

Failure to do so may cause electric shock or fire.

Install the wires at least 1 meter away from televisions or radios to prevent interference. Depending on the radio waves, a distance of 1 meter may not be sufficient.

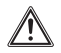

### **WARNING**

- After finishing the electrical work, confirm that each electrical component and terminal inside the electrical cabinet is securely connected.
- Make sure all covers are closed before starting up the units.

## **1.2 CCM-270A Installation**

## **A** Warning

- Do not install the CCM-270A near areas of electromagnetic interference or next to a base station;
- **Locate the CCM-270A away from sources of steams, possible flammable gas leaks, heat or** sulfurous gases.
- Reserve sufficient space for the installation, and leave adequate spacing between the device and surrounding community service network devices for heat dissipation.
- Make sure the installation site is indoors, and the CCM-270A is installed at a height that is 50 cm above ground;
- Make sure the installation site is not affected by dust and electromagnetic interference;
- Make sure the installation site is not exposed to sun and heating devices;
- Make sure the device is not installed in humid places or where it is easy for the device to come in contact with water.
- Make sure the device is not installed in locations where it can be easily corroded or where there are flammable gases.
- Please install the CCM-270A in strict accordance with the above, and do check the installation site carefully before installation.

## **Touch-screen CCM-270A structure**

1) Touch-screen CCM-270A: Front and side views

(Unit: mm)

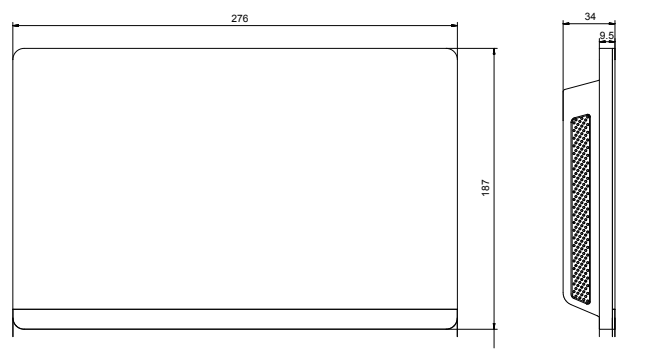

Figure 1.1

## **2) Structural dimensions of the embedded junction box**

(unit: mm) Before you drill an opening in the wall, make sure that the opening is large enough for you to fit in the embedded junction box.

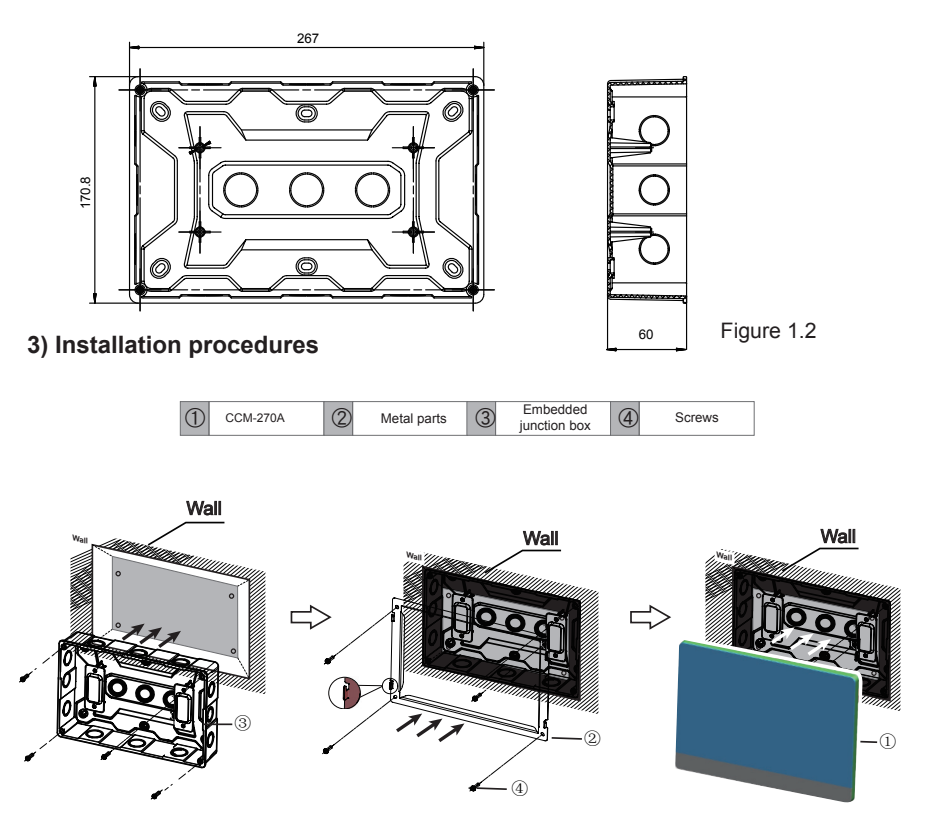

3

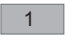

# **1. Mount the embedded 1. Mount the embedded 1. Install metal parts 2. Install CCM-270A**<br>**1. Install computer of the the stare the hooks of the metal** Once the connections are

Mount the embedded junction box parts face upwards. Use 4 screws 4 done, place the main unit within the wall. Ensure that the provided as accessories to secure it vertically into the installation outer surface  $\circled{S}$  of the embedded onto the installation base. base.  $\circled{S}$  base. You will feel a magnetic junction box is level with the wall  $\overline{S}$ 

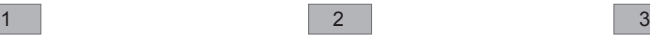

Special note: Make sure you exert appropriate force to secure the metal parts with the screws. Excessive force may cause deformation of the four screw holes for the metal parts, making it harder to mount the metal

mounting board.

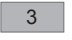

**junction box** Make sure the hooks of the metal Once the connections are<br>Mount the embedded junction box parts face upwards. Use 4 screws 4 done, place the main unit provided as accessories to secure it vertically into the installation onto the installation base.  $\overline{\phantom{a}}$  base. You will feel a magnetic junction box is level with the wall  $\overline{a}$  **NOTE** surface.<br>Surface surface surface is the metal part. The metal part.

## **1.3 System Architecture**

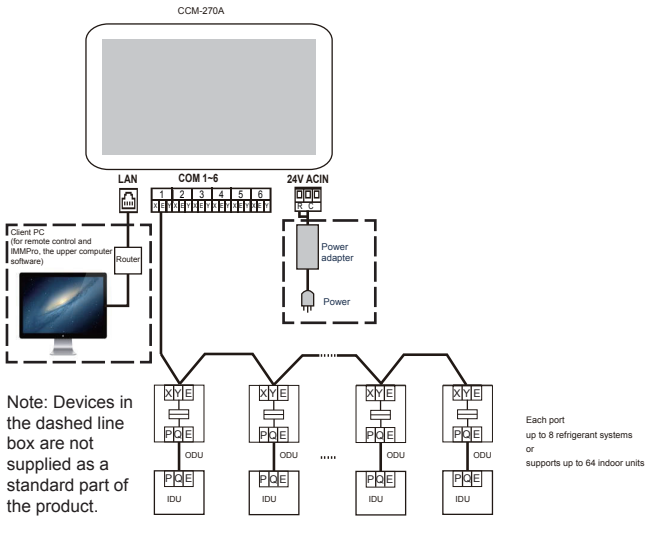

Figure 1.4

**The CCM-270A** is used to query and control the indoor unit of the air conditioner, transmit the status information of the indoor unit to the computer, and forward the control and query instructions from the computer to the indoor unit.

■ Back Wiring

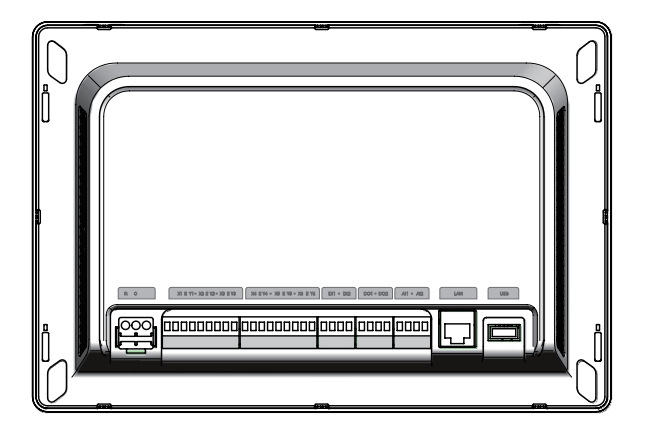

Figure 1.5

The CCM-270A has six M-net ports, one LAN port, one USB extension port, and six reserved IO ports. It can connect to the MCAC central air conditioning system through the M-net ports, and connect to the local area network or Internet through the LAN port. You may use a browser on a computer or other similar devices to access the CCM-270A to monitor the VRF unit locally or remotely.

## **A** Caution

- The CCM-270A is installed at one end of the M-net communication bus. Do not install it in the middle of the bus.
- You need a three-core shielded cable of 0.7~1.0 mm<sup>2</sup> for the signalling wires. For details, please consult a professional technician.

## Port Diagram

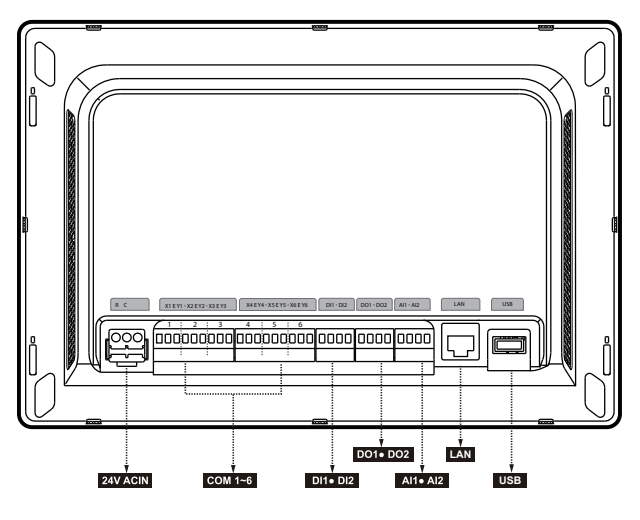

Figure 1.6

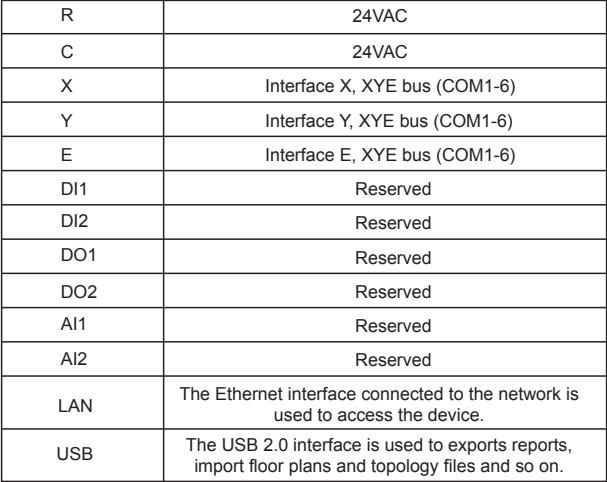

## CCM-270A Specifications

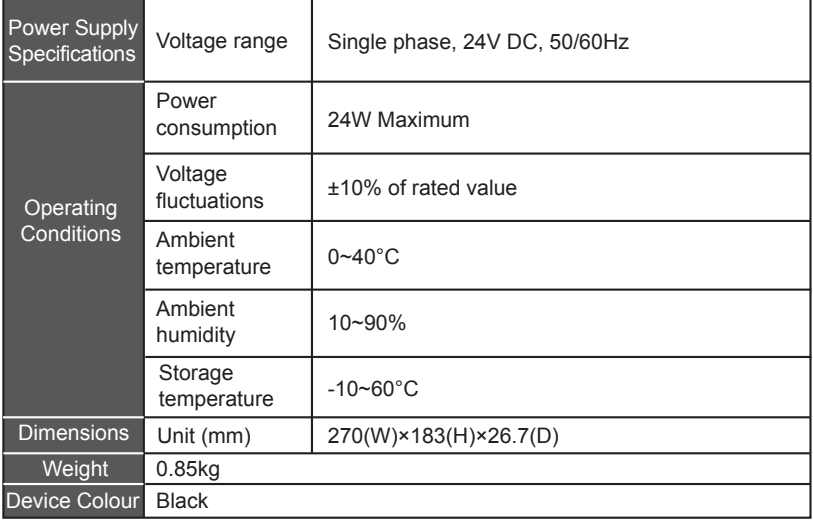

# **2. ABOUT CCM-270A**

## **2.1 System Overview**

The CCM-270A is the network gateway for Sinclair SDV5 series of VRF central air conditioning units, and is an important component of MCAC smart management system (IMMPro) for VRF units. It can also work independently. The controller can connect to Sinclair VRF unit through the M-net port. In the automatic topology mode, it supports up to 48 refrigerant systems (up to 384 indoor units and 192 outdoor units).

## **2.2 CCM-270A Network Architecture**

The CCM-270A uses the M-net port to connect to the Sinclair VRF unit, and the LAN port to connect to the local area network or Internet. The network topology is shown in the following diagram:

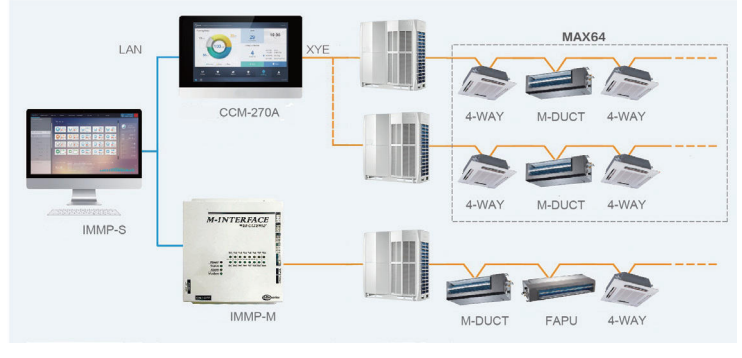

Figure 2.1

The six M-Net ports are all XYE ports, and can connect to outdoor units directly. A switch is required to connect computer or other similar equipment to the network of the CCM-270A.

## **2.3 Supported Models**

- 1) Supports the SDV5 of outdoor unit models.
- 2) Communication line to the M-net port must be connected from the outdoor unit.

\*Please check with the Sinclair engineer on the applicable outdoor and indoor unit models as well as the functions.

## **2.4 Based on Web Technologies**

The CCM-270A is a gateway controller based on Web technologies, and has nothing to do with the operating systems of computer or other similar equipment. Once it is connected to the network, you can use the browser on the system platform to view the Web page any time, anywhere. The Chrome browser (version 52.0 or above) is recommended.

# **3. FUNCTION DESCRIPTION**

# **Preparation**

## **Local Network Connections**

The CCM-270A uses a switch to connect to the local area network. The IP addresses of the computer or other similar equipment and that of the CCM-270A must be located in the same subnet segment.

## **IP Settings**

By default, the IP address of the CCM-270A is 192.168.100.40 and the subnet mask is 255.255.255.0.

For the IP address of a computer or other similar equipment, you need to manually configure the static IP address that must be on the 192.168.100 segment with 255.255.255.0 as the subnet mask. If the computer only connects to the CCM-270A, then this is implemented using a single IP address. If the computer also connects to the local networks in addition to the CCM-270A network, then you will need multiple IP addresses. The following figure shows the implementation method (Windows 7 system is taken as an example).

- Configure single IP address

Open the Internet Protocol TCP/IP Properties page to configure the IP address and subnet mask. For example, set the IP address to 192.168.100.44 and the subnet mask to 255.255.255.0.

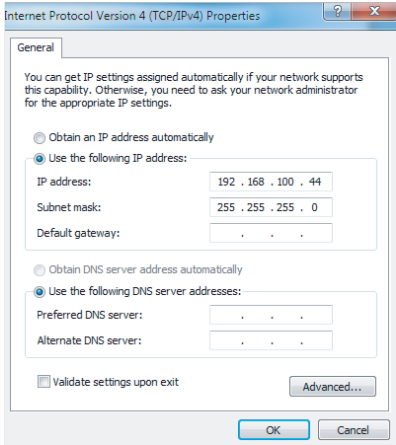

Click "OK" when the configuration is done.

### - Add multiple IP addresses

You need to first configure a static IP address before you can add multiple IP addresses. The steps to configure the static IP address are as follows:

1) Check local IP address

Open the Internet Protocol TCP/IP Properties page, as shown in Figure 2.2. If the option "Use the following IP address:" is selected, and there is an IP address listed here, it indicates that the local IP address is a static IP address. Otherwise, it is a dynamic IP address, and you need to configure a static IP address.

2) Configure static IP address

Open the Run Command box from the Start Menu, as shown in the following figure:

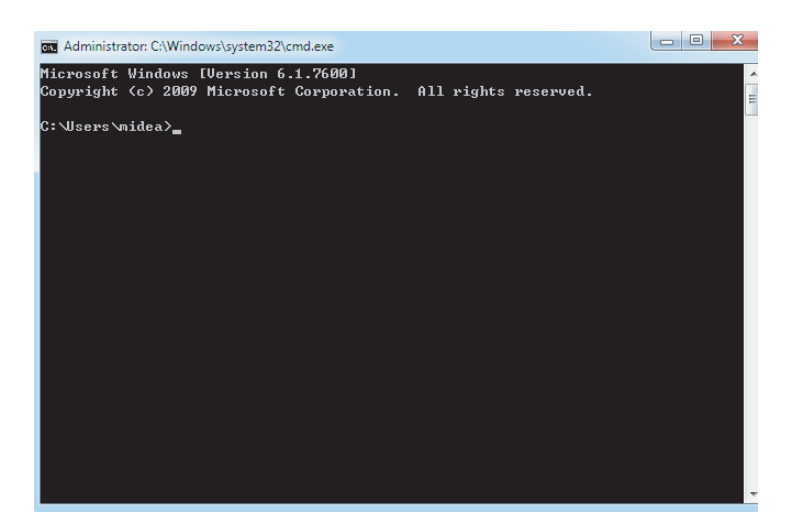

Enter "ipconfig" and press "Enter". The local dynamic IP address is displayed. Use this IP address as the IP address in the Internet Protocol TCP/IP Properties page to complete the static IP address configuration. Consult the local network administrator for details.

Once the static IP address has been configured, open the Internet Protocol TCP/IP Properties page again. Select "Advanced..." to go to the TCP/IP Address page, as shown in the following figure.

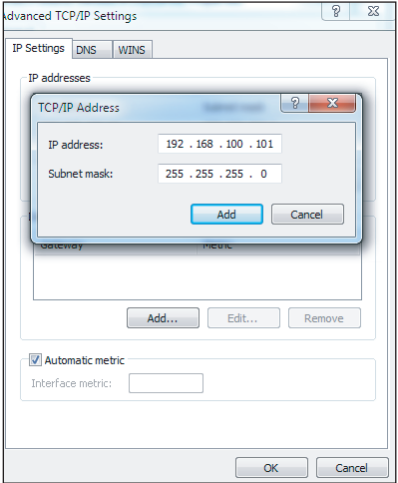

Click "Add" under the IP addresses bar to add an IP address in the same segment as "192.168.100.40". For example, IP address is 192.168.100.101 with 255.255.255.0 as the subnet mask. Then, click "OK".

### **Local LAN Access**

As long as the computer or other similar equipment in the LAN is in the same segment as the CCM-270A, you can use the address bar in the browser on its operating system to enter the address to link to the Web page of the CCM-270A (for example: address to link to the Web page of the CCM-270A (for http://192.168.100.40:8000/ui/login/login.html) to directly access, operate and control the air conditioners. The topology of local access is as shown below:

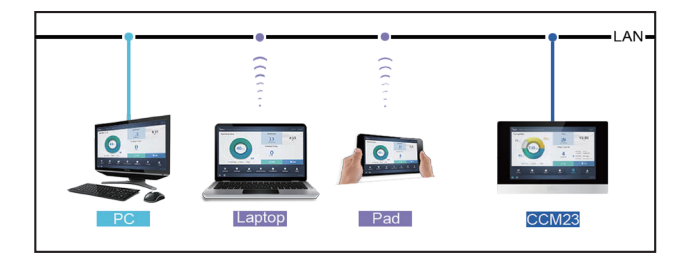

# **Startup Screen**

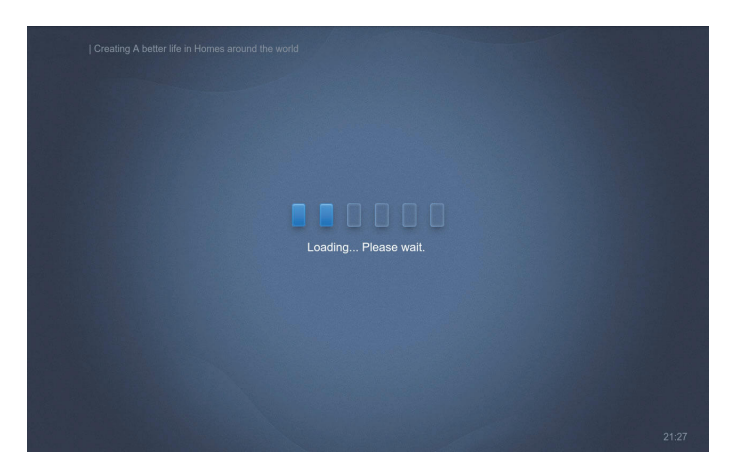

You can use a browser to enable the Web service functions:

The port number of the URL is 8000. For example, if the gateway IP address is 192.168.100.40, then its Web service address is http://192.168.100.40:8000/ui/login/login.html. The interface displayed on the browser is similar to that of the CCM-270A. The following only displays the functions.

# **3.0 Login**

(Features in this section on the Web terminal and touch-screen are consistent. The "Remember Password" may be available depending on the browser you used.)

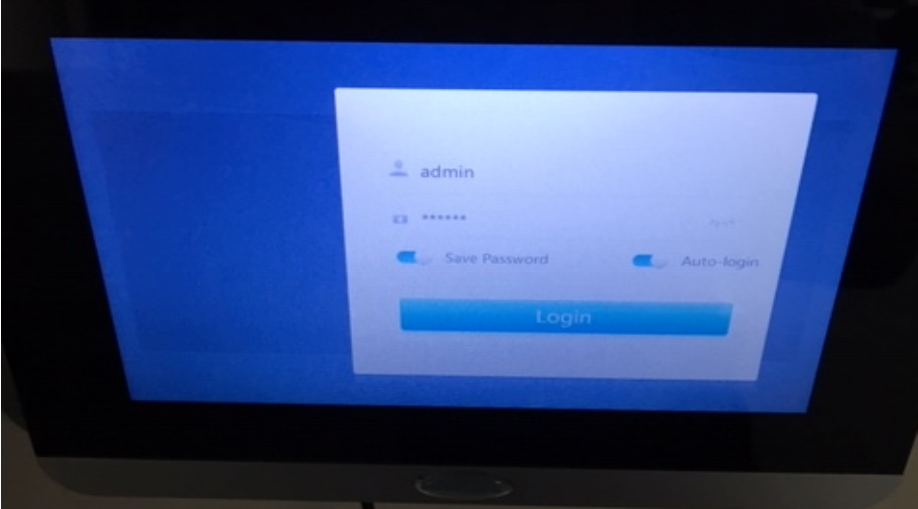

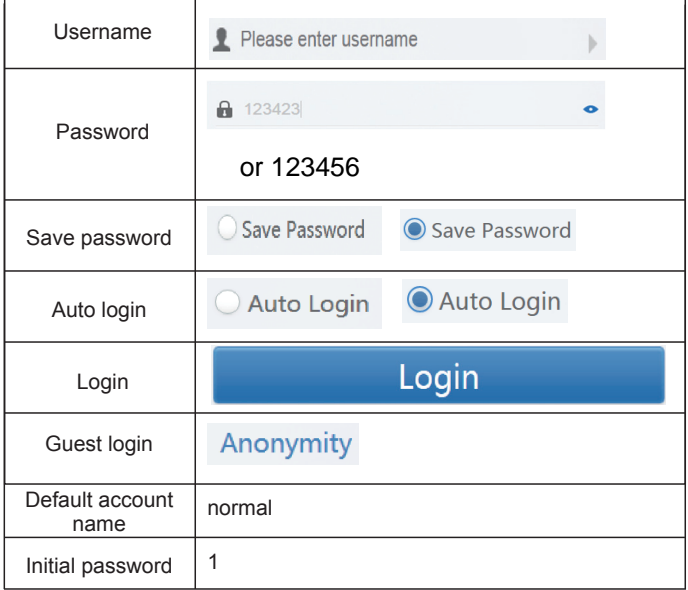

## **3.1 Home Page**

Default software display page once you have logged in successfully:

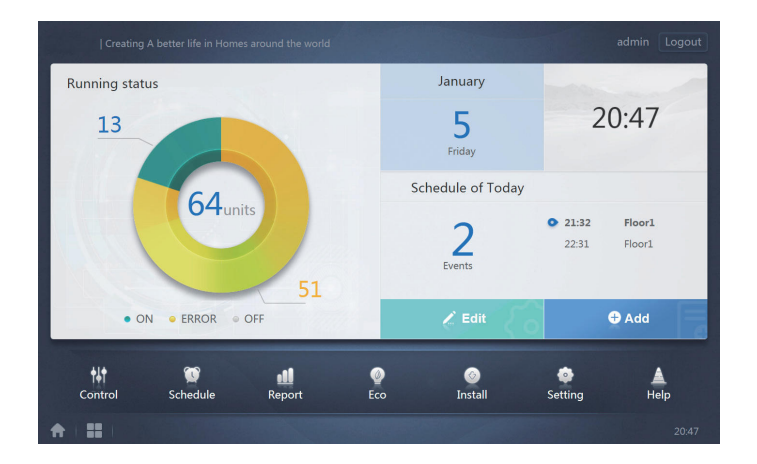

# **3.1.1 Overview of Indoor Unit Running Status**

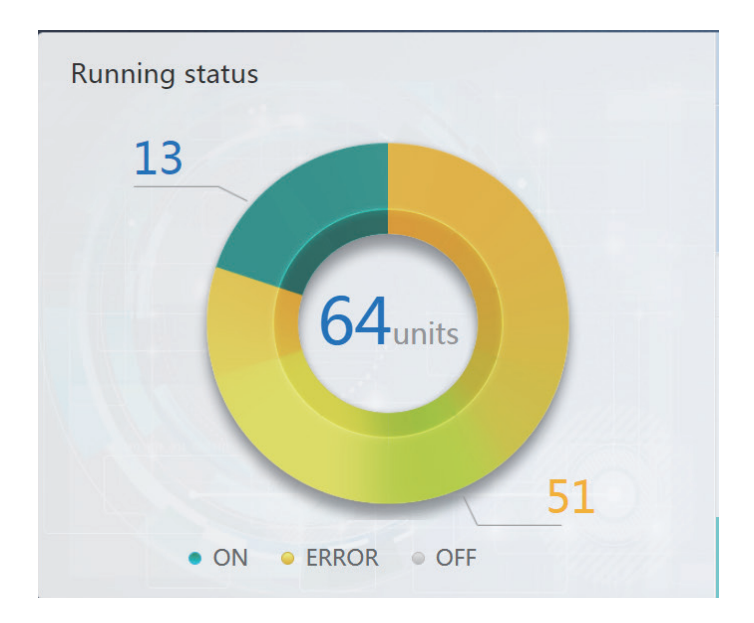

This section classifies the status of the indoor unit into the following three categories:

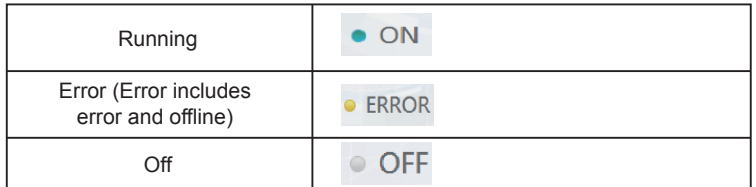

## **Function Menu**

Navigation for all the functions is available at the bottom of the home page;

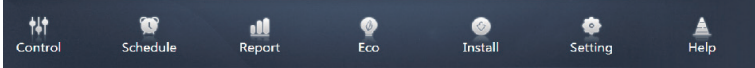

## **3.1.2 Special Menu**

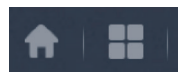

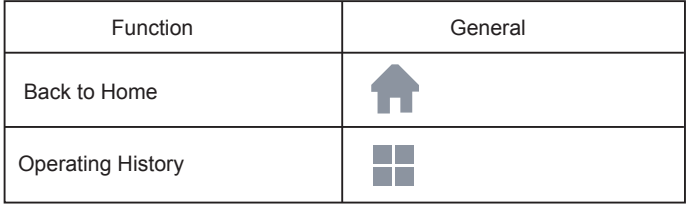

# **3.2 Device Monitor**

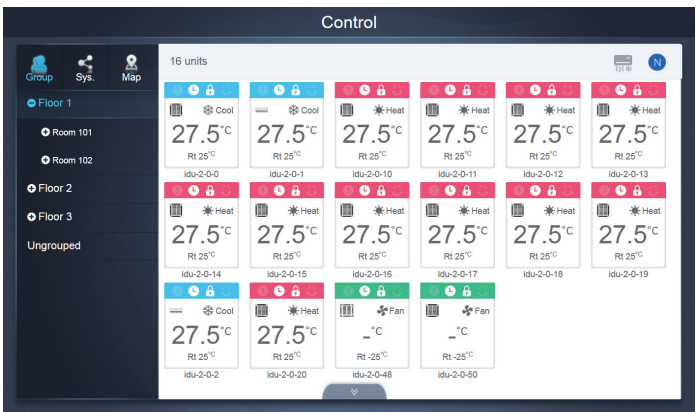

Device monitor

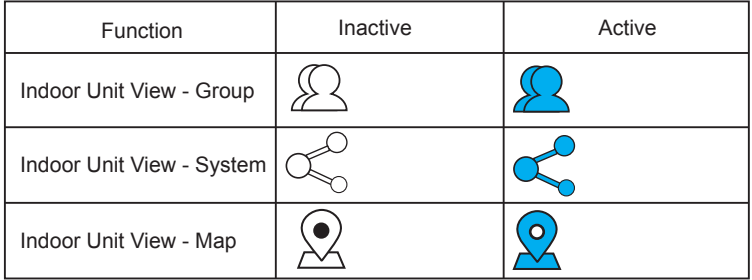

Select "Group" to view information of the corresponding indoor unit on the right. A series of icons are displayed, and the details are as follows:

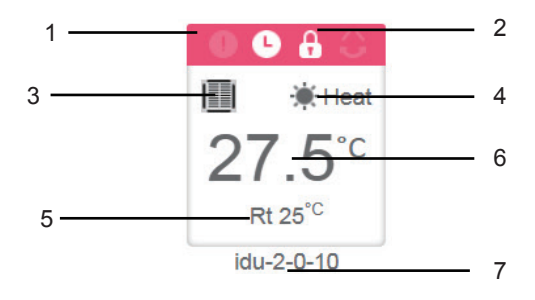

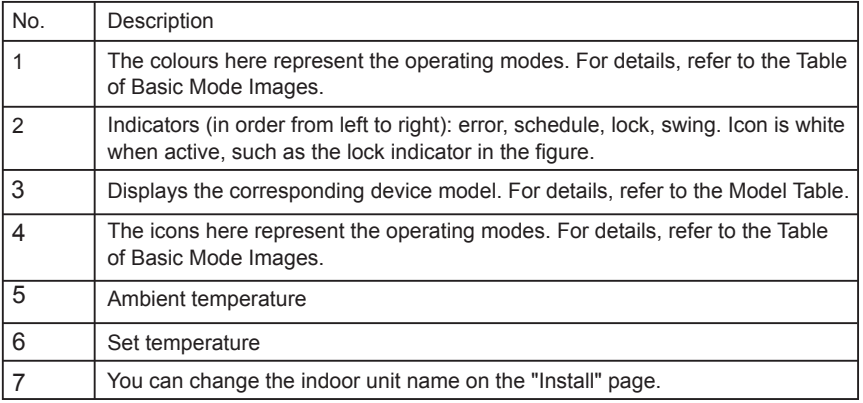

Note: The error code shown in the indoor unit on the old platform is different from the error code shown in the nixie tube display of the indoor unit.

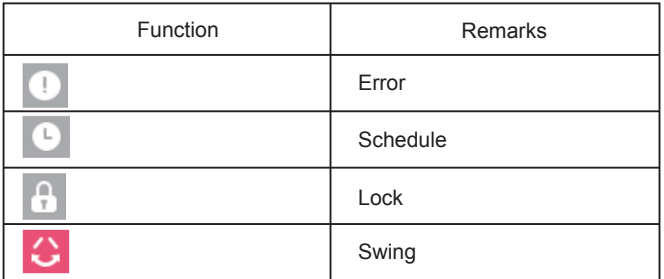

Basic Mode Images

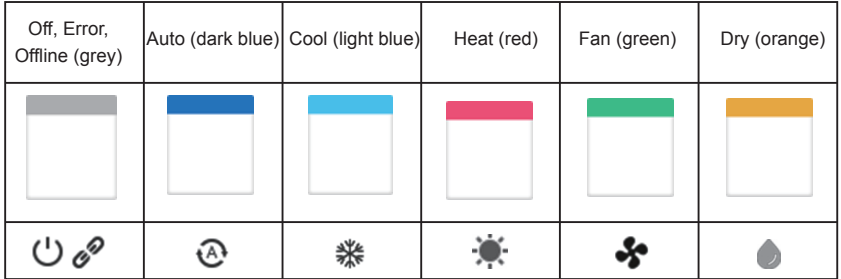

## Model:

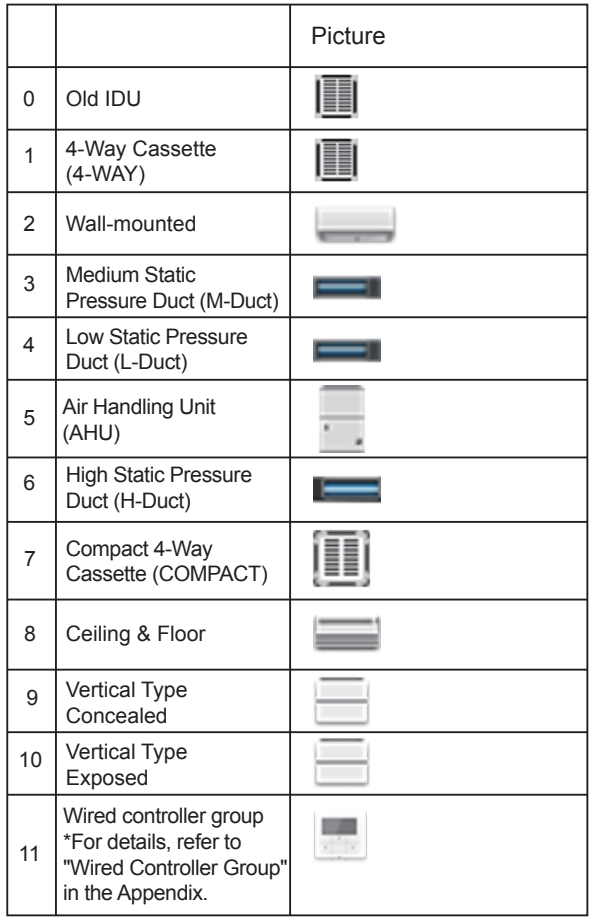

# **3.2.1 Indoor Unit View - Group**

Note: The group interface has a default "Ungrouped". All the devices that have not been assigned a group are included here.

The user defined groups are shown on the left of the device monitor page. Once a group is selected, the indoor units of the selected group are shown on the right.

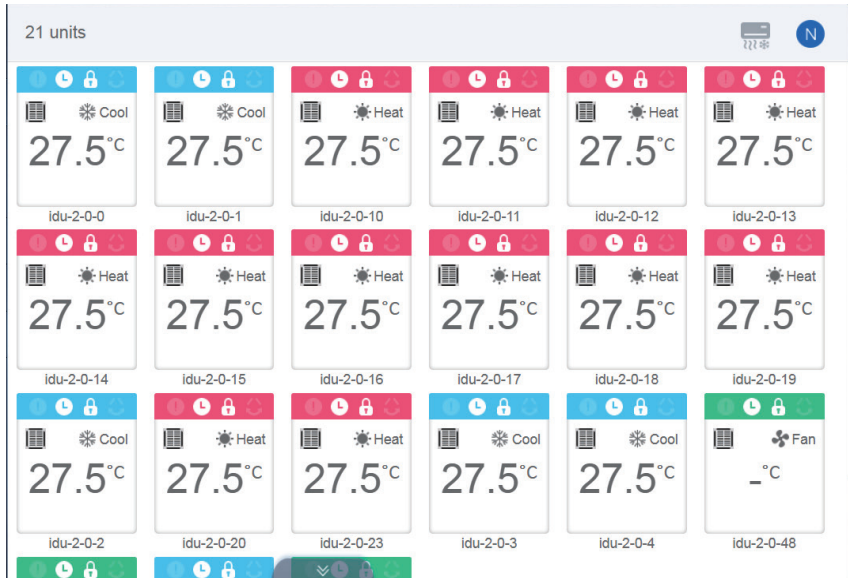

The top left corner shows the number of indoor units in the group.

## **3.2.1.1 Order of Display for Indoor Unit**

Indoor units can be sorted by name or mode.

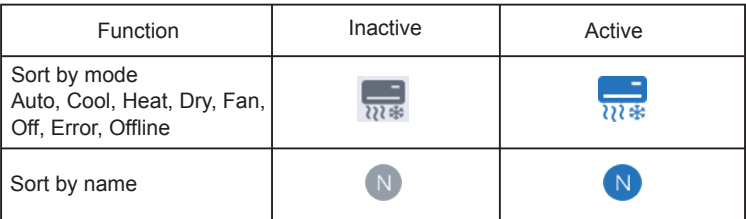

## **3.2.1.2 General Controls for Indoor Unit**

Tap to select the indoor unit and change its status to "selected".

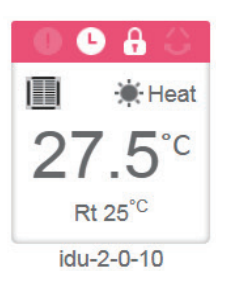

At the top left corner, you will see "All", "Control", and "Cancel".

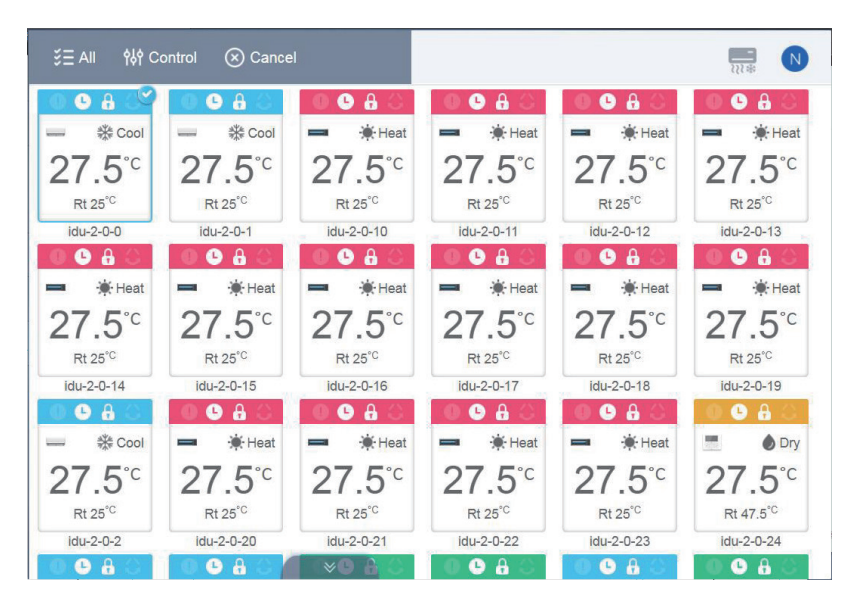

Tap to select an indoor unit, and it is now selected, tap again if you want to deselect the unit; Tap "All" to select all the indoor units in this page.

Tap "Cancel" to cancel the selection for all indoor units;

Tap "Control", and you will get the following control window:

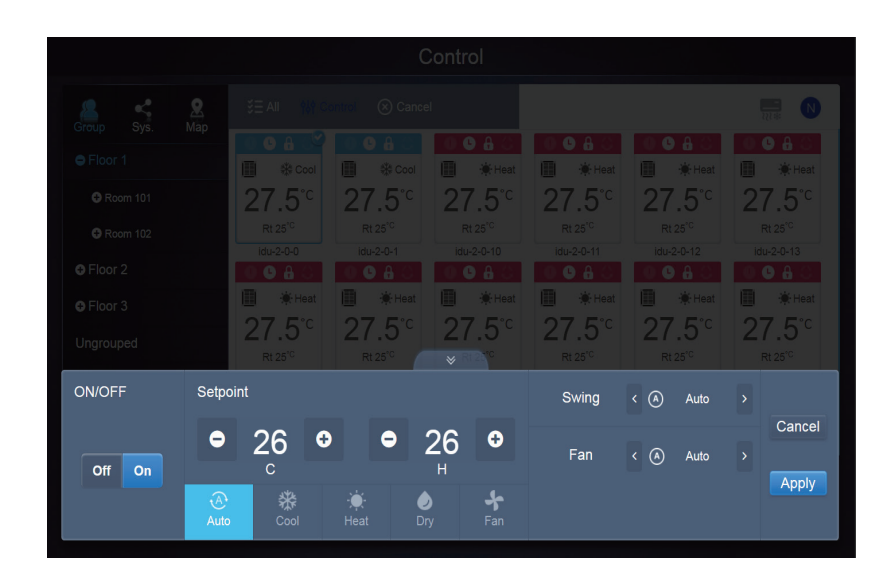

## No Auto

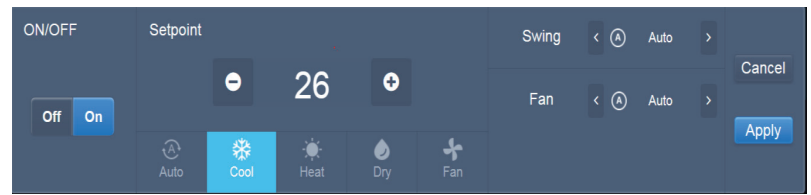

## Auto

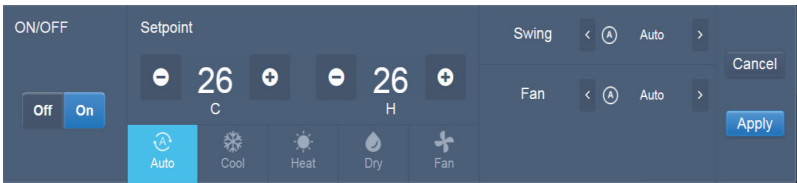

# **3.2.2 Indoor Unit View - System**

This is similar to "Group Navigation", except that the system (instead of the groups) is on the left. System name is default and cannot change.

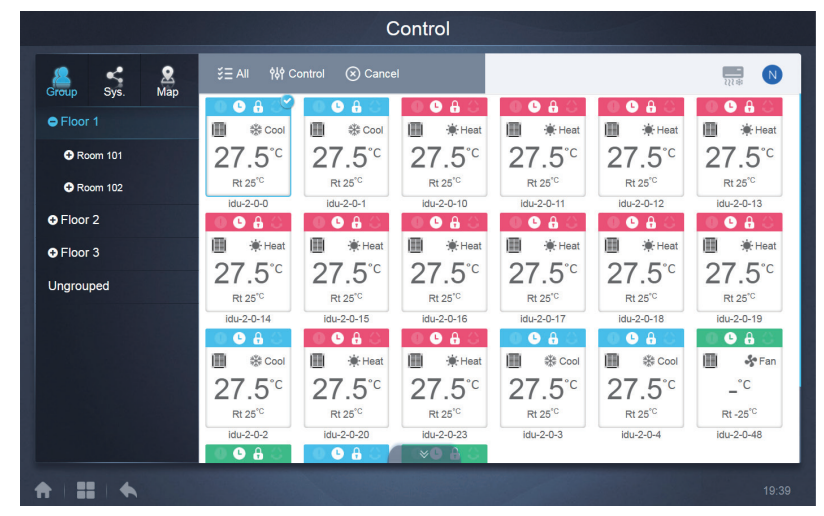

## **3.2.3 Indoor Unit View - Map (this function is not available for Web terminals)**

You need to configure the map when you install the functions before you can use it.

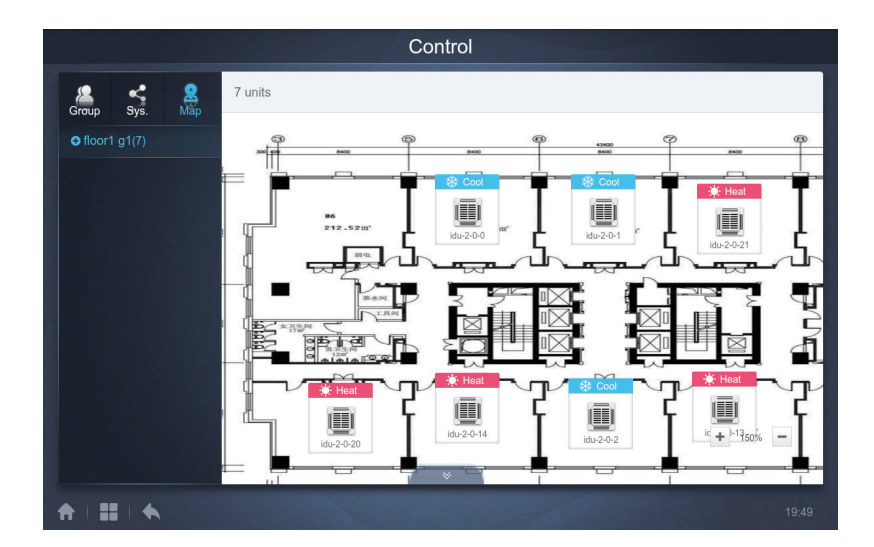

Tap in the group area on the left to select and view different maps (Note: this group is different from the group in the "group" mode). Tap the different IDU icon on the map to select the specific indoor unit. Once selected, the control method is similar to that in the "group" mode. Tap "+", or "-" at the lower-left corner to zoom in and out the map.

## **3.3 Schedule**

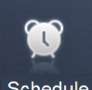

Once you have tapped Schedule on the Home Page to go to the function module, go to the page to view the schedules.

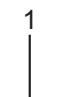

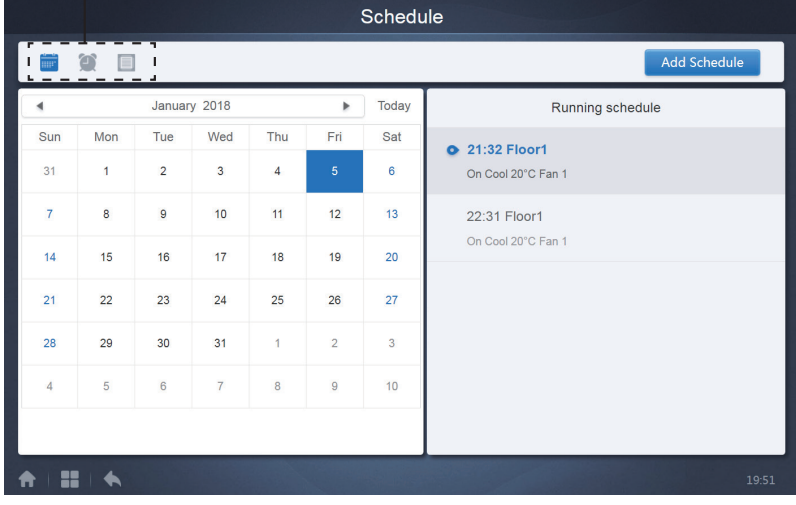

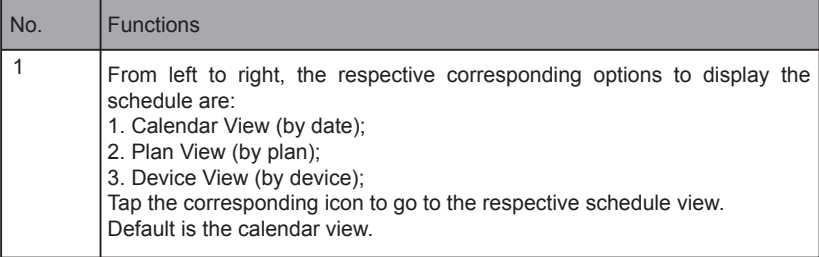

# **3.2.1 View Schedule**

## **3.3.1.1 Calendar View**

With the calendar view, select the date on the left to retrieve and view the schedule corresponding to the selected date on the right.

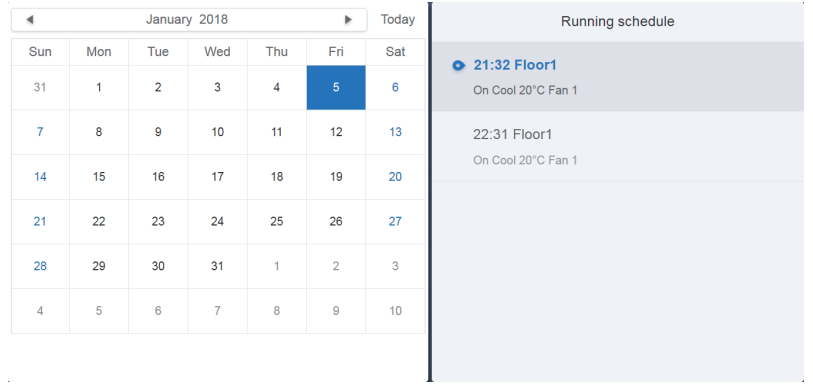

## Calendar View

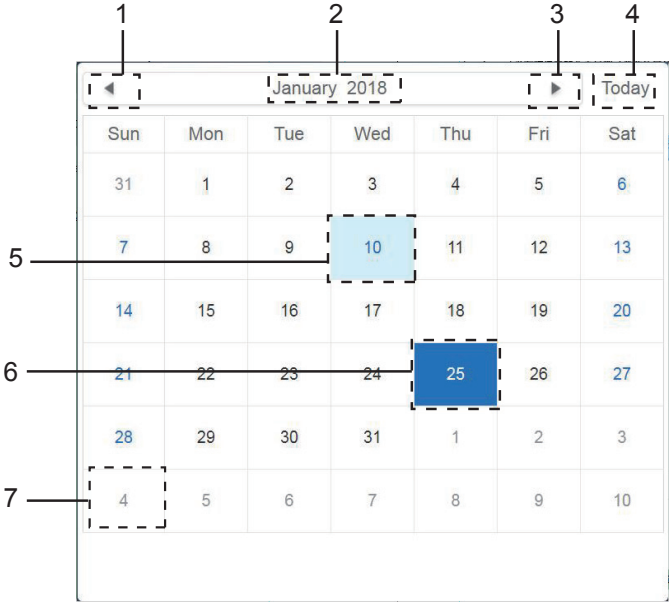

## Calendar view

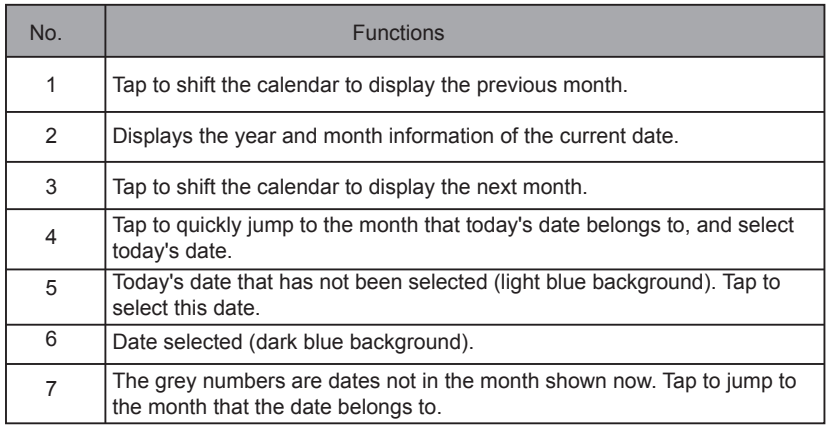

# Running schedule 21:32 Floor1 On Cool 20°C Fan 1 22:31 Floor1 On Cool 20°C Fan 1

## Schedule view

The schedule page only shows scheduled tasks that have not been performed for the selected date (arranged in the order of implementation time). The displayed information is as follows 1. Time

2. Schedule name

3. Details of the executed command (On/off, mode, set temperature, fan speed)

## **3.3.1.2 Plan View**

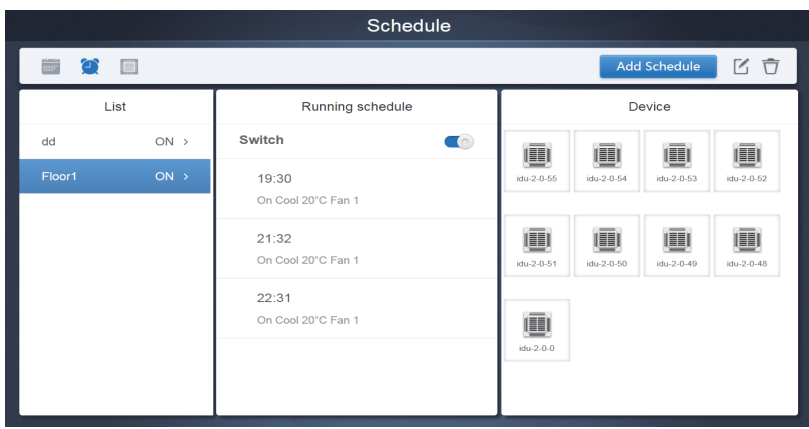

Tap the second icon to view the schedule by plan as shown in the figure above.

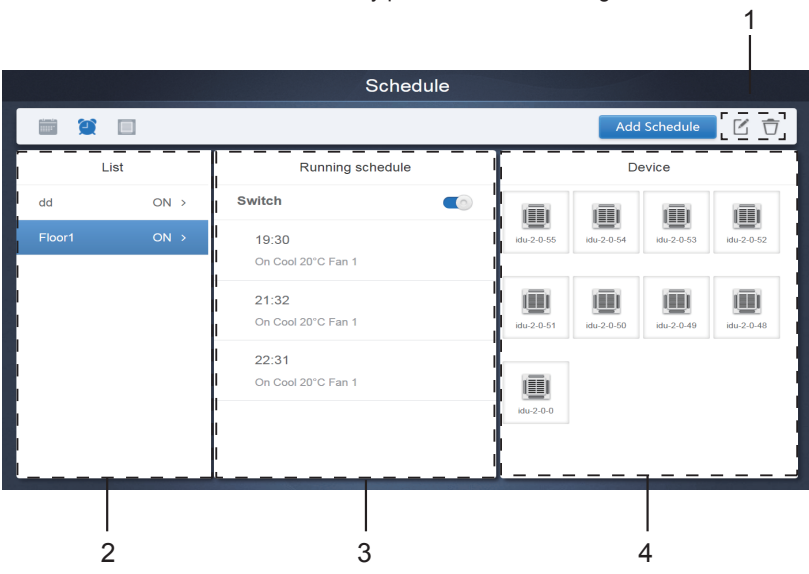

## Calendar view (part)

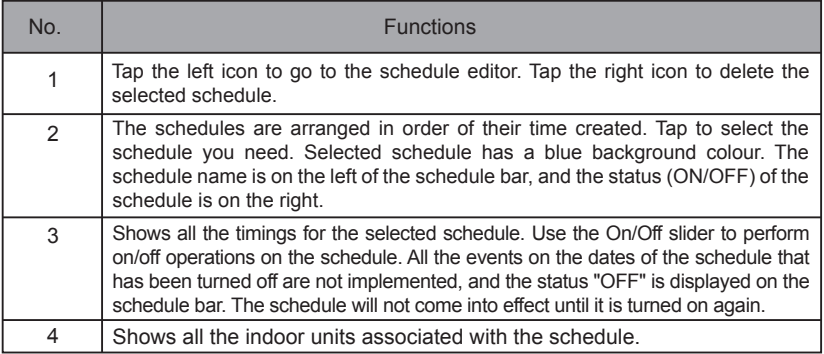

## **3.3.1.3 Device View**

Tap the third icon to go to the device view.

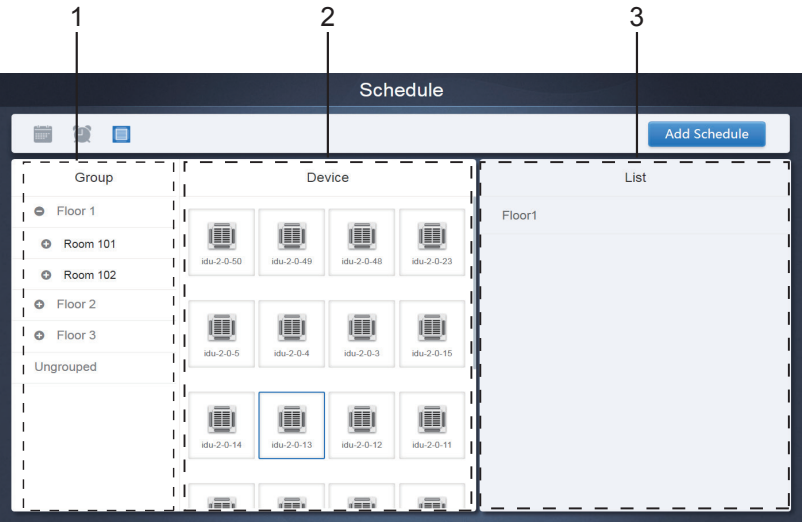

The page is divided into three sections.

- 1. Group list: this makes it easy to locate the device quickly. Tap "+" to expand the group, and "-" to fold the group. All the IDUs in the selected group are displayed in the second column. Tap "Ungrouped" to view devices that have not been grouped.
- 2. The second column is a list of all the devices in the selected group.
- 3. The third column is the list of schedules, and displays names of all the schedules associated with the selected device.

## **3.3.2 Add Schedule**

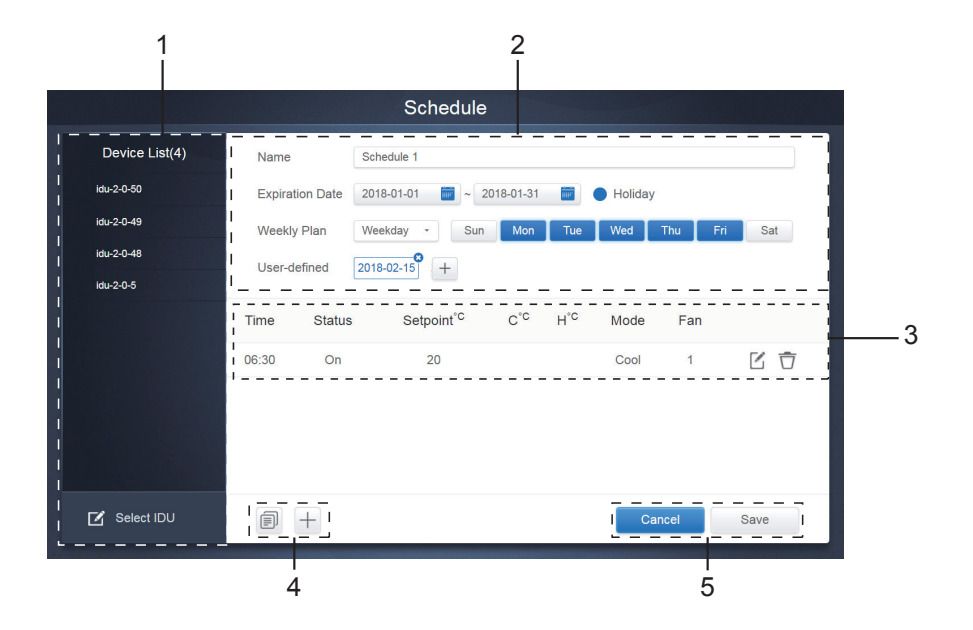

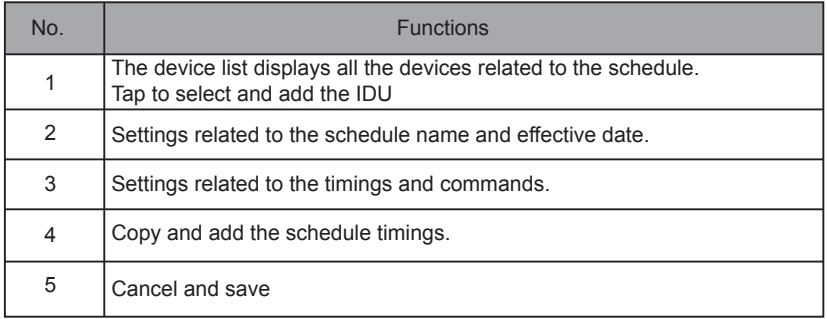

## **3.3.2.1 Add Device**

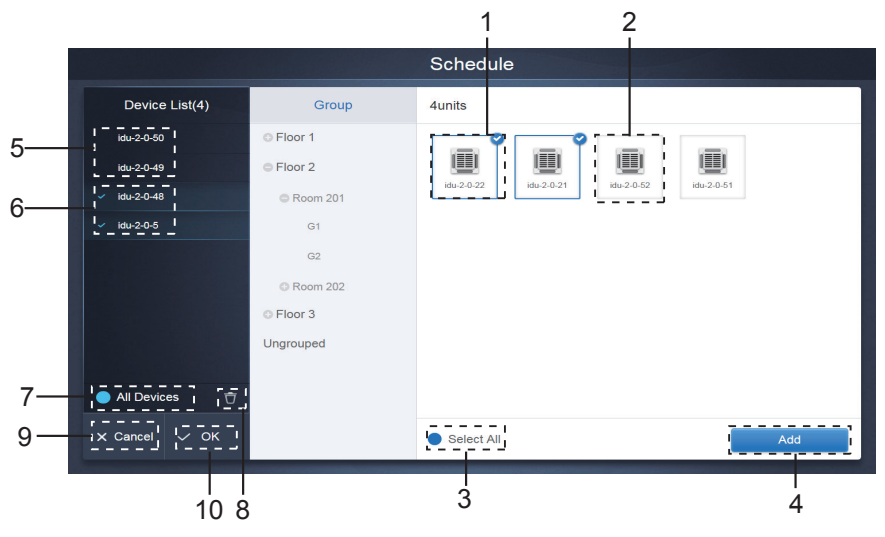

3.3.2.1 Device Selection Page

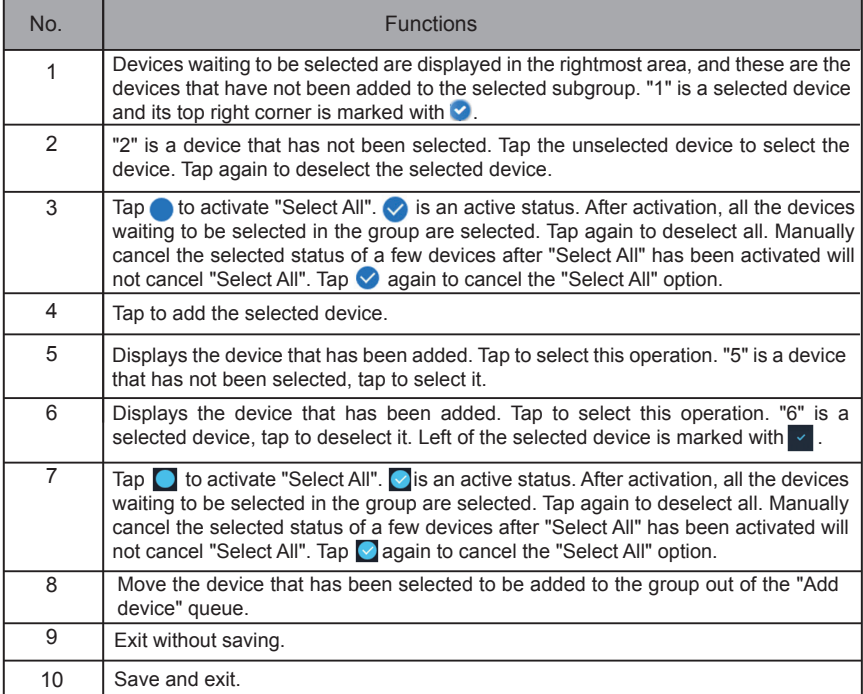

## **3.3.2.2 Date Settings**

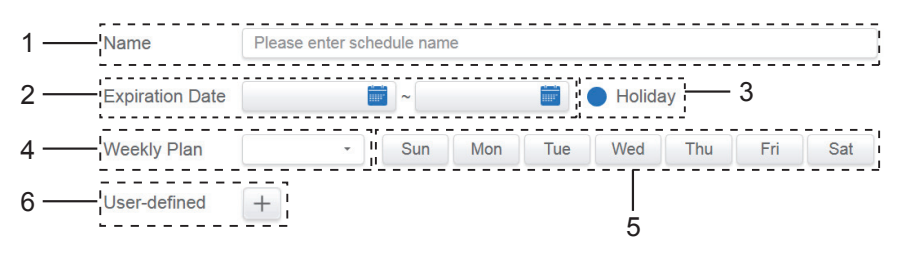

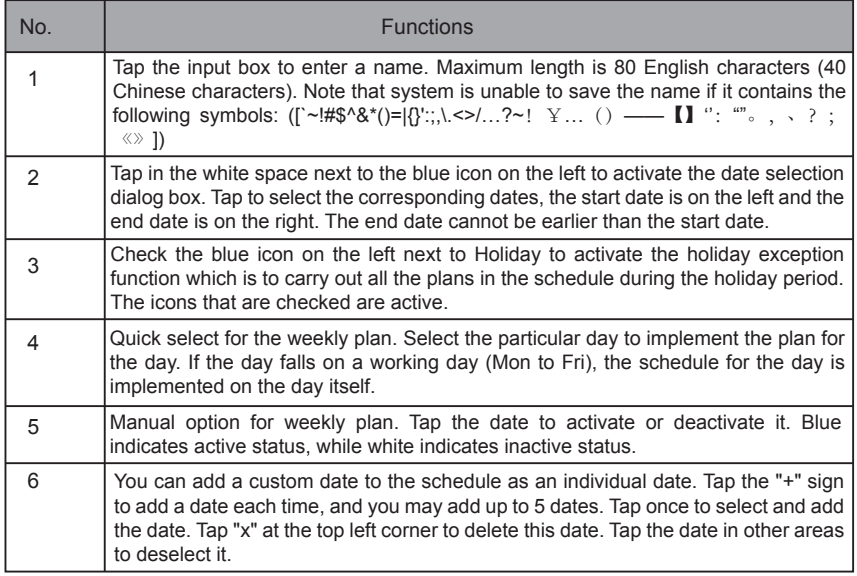

Note:

The schedule will not be implemented during the holidays unless the holiday exception is selected;

The schedule in the custom dates outside the holiday is implemented, even if the date falls outside the period of validity (expiration date) or is part of a weekly plan;

The schedule for the remaining dates must be within the period of validity (before expiration date), and must satisfy the weekly plan.

## **3.3.2.3 Add Schedule Command**

Tap to create a table and you will get the dialog box to add the timings. Four optional

command types are FAPU, HRV, Auto and No Auto. Once the table is ready, you can use

create a schedule command.

1. For Fresh Air Processing Unit (FAPU), three modes (cool, heat and fan) are available. In Fan mode, you cannot change the set temperature. The range of the set temperature in cool/heat mode is 17-30 degrees Celsius. The fan speed for cool and heat with fan is Speed 7 + Auto.

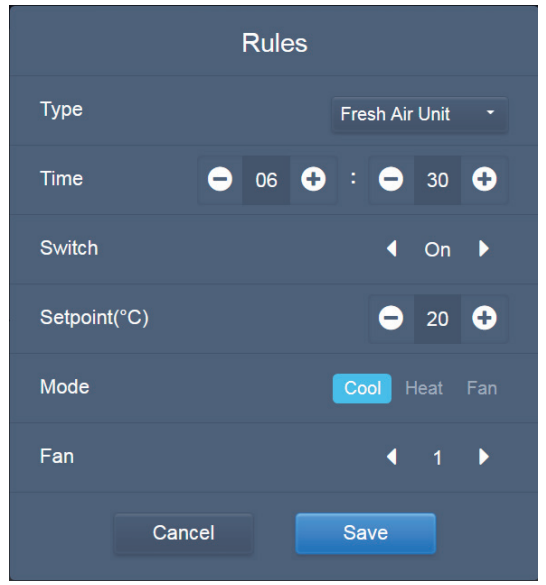

2. HRV (heat recovery ventilator) has four operating modes: Heat Exchange, Bypass, Discharge and Fan. You cannot change the set temperature in all four modes, and the fan speed is Speed 7 + Auto;

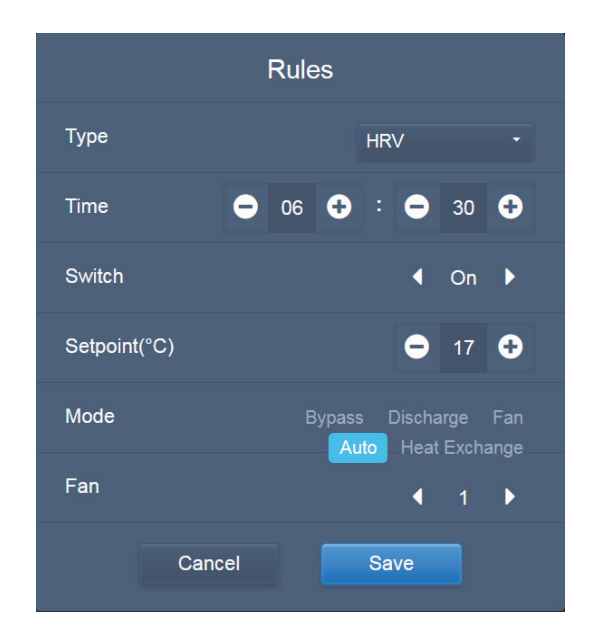

3. The Auto mode supports five types of operating modes: Auto, Cool, Heat, Dry, and Fan. In Auto mode, "C" is the cooling temperature, and "H" is the heating temperature. In Cool/Heat/Dry mode, "C" is the set temperature. "H" has no impact on the set temperature. In Dry mode, the default fan speed is Speed 1 and cannot change. You cannot adjust the set temperature in Fan mode. The range of the set temperature is 17-30.

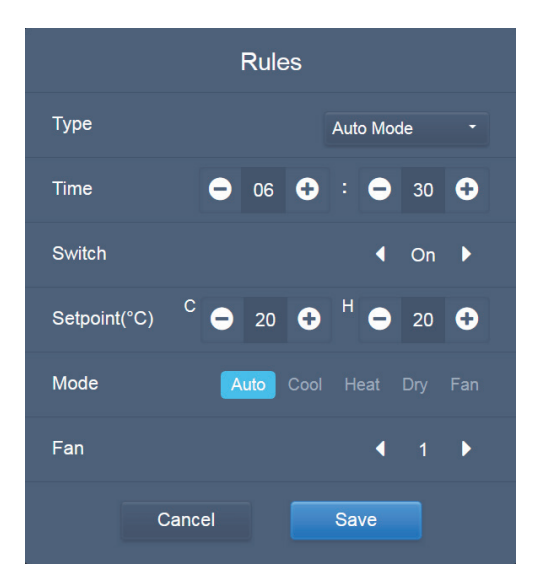

4. In No Auto mode, there is only one set temperature (which does not have an Auto mode). The rest are similar to that in Auto mode.

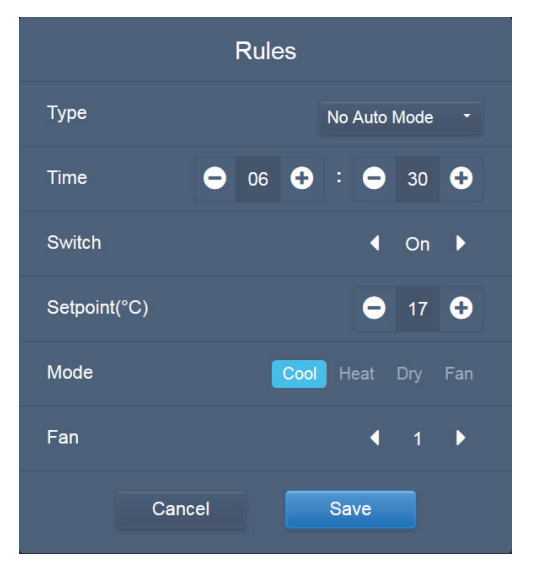

Note:

- 1. Tap "+" or "-" on Setpoint to increase or decrease the temperature by 0.5.
- 2. Tap "+" or "-" on Time to increase or decrease the time by 1.
- 3. Tap the left and right arrows to turn on/off the switch. No impact on the mode settings when the Off command is sent.
- 4. Tap the left and right arrows to toggle the fan speed.
- 5. If the model in the schedule does not support this command, refer to the response of the actual indoor unit.
- 6. Tap  $\blacksquare$  to copy the task at the latest timing, and add one more minute to the implementation time. The 23:59 command cannot be copied.
- 7. For the timings that have been saved, tap  $\lceil \nearrow \rceil$  to edit again, and  $\bar{\rceil}$  to delete.

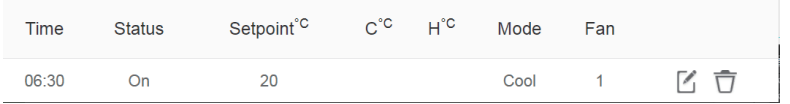

## **3.3.2.4 Save**

Tap "Save" to save all the operations on this page, and open a new schedule to add pages. If there are illegal or incomplete items, you will receive the corresponding prompts.

Tap "Cancel" to cancel all operations to add this schedule, and exit to the calendar view for the schedule.

## **3.3.2.5 Change Schedule**

Edit Tap  $\epsilon$  Edit on the Home Page or tap  $\epsilon$  on the schedule in the calendar view to change the schedule. On the Home Page, the schedule is marked by **ALCO**. On the schedule view page, the entry point is the selected schedule.

The operating method for the schedule editor is similar to that for adding a new page. The difference is that the screen will remain on the schedule editor page for "Save".

## **3.4. Report**

(Files are exported to local folder when the software is opened on a Web terminal.)

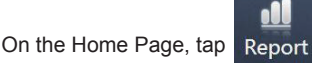

There are 3 modules for users to choose from:

1. Operating Duration

- 2. Running Record
- 3. Energy Statistics

Tap the corresponding key to enter the module.
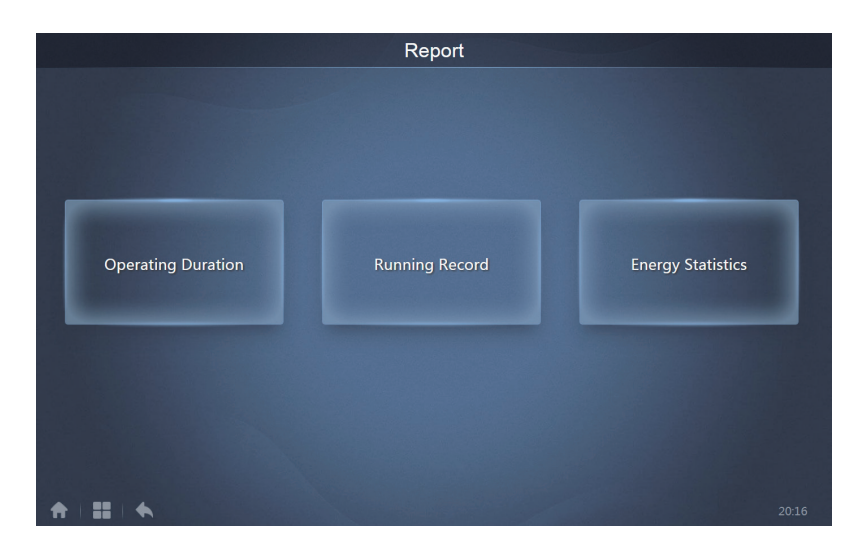

## **3.4.1 Operating Duration**

Operating duration report: View the total operation duration of the IDUs within a specified time period. Note: You can query the time and energy statistics reports only after the operating electricity file has been generated. The electricity file is generated at every point.

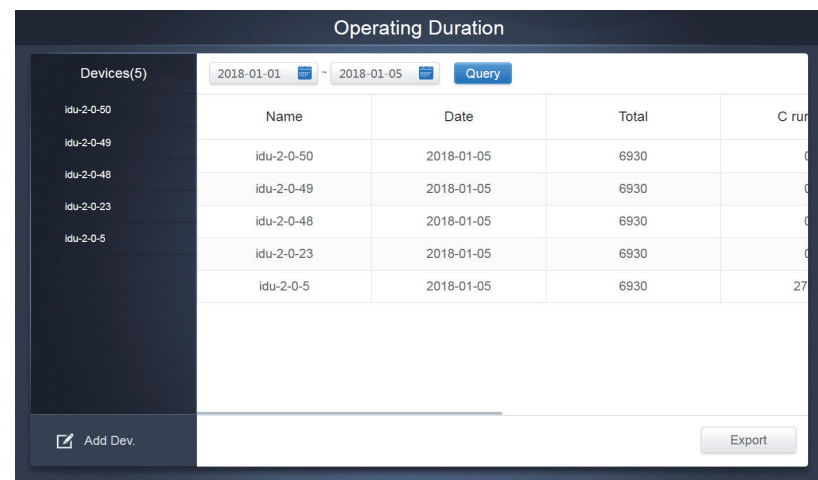

### **3.4.1.1 Query Operating Duration**

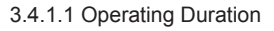

### **3.4.1.2 Operating Procedures**

- 1. Tap the selected device to go to the device selection page.
- 2. Details of the device selection page are as follows:

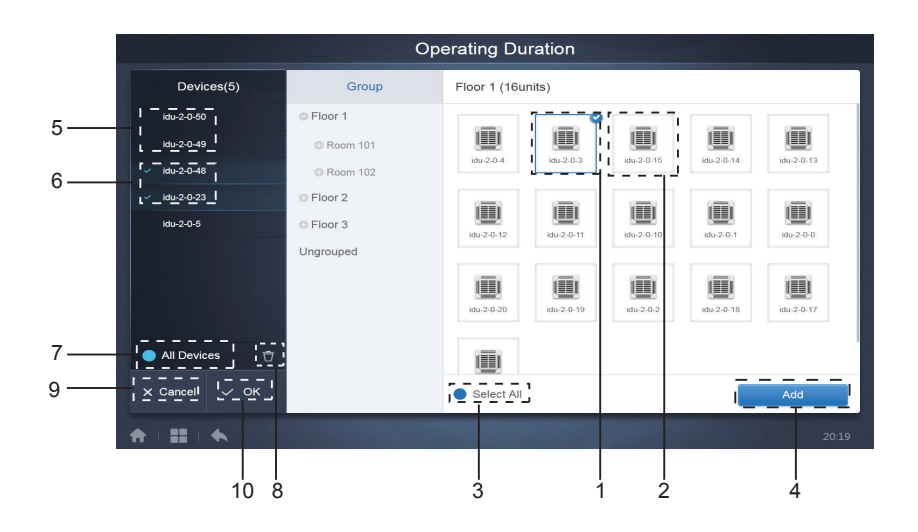

3.4.1.2a Device Selection Page

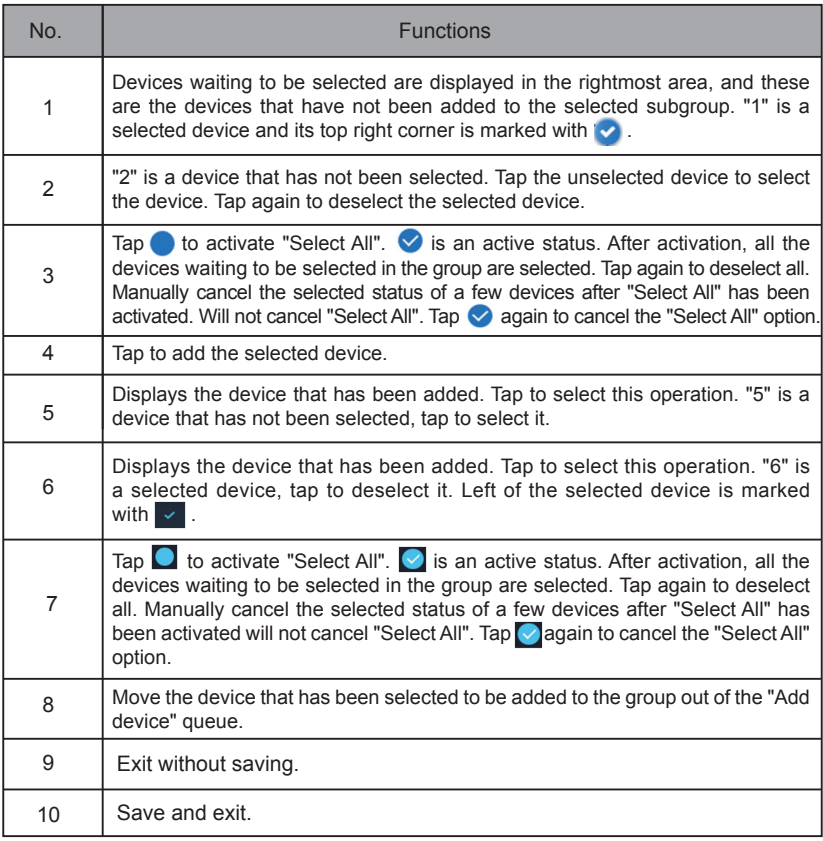

3. Perform the time selection once the device has been added.

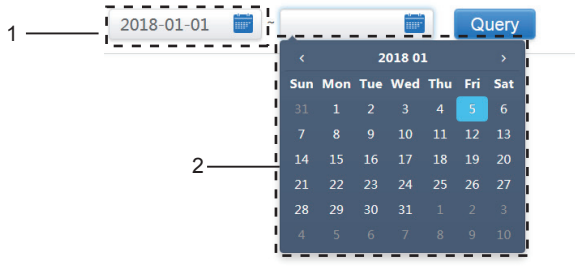

3.4.1.2b Time Selection Page

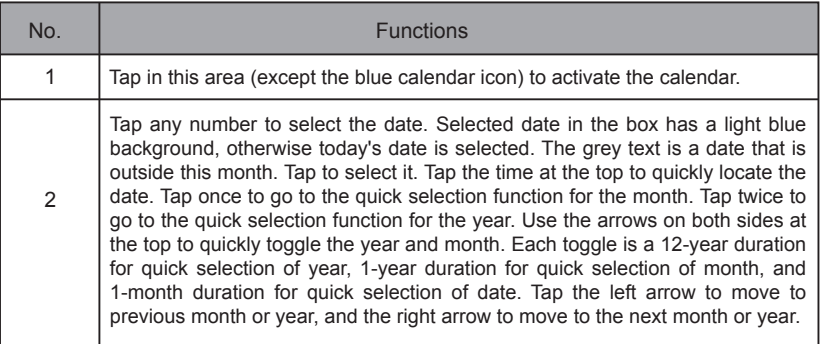

#### **3.4.2 Running Record**

The running record also needs to satisfy two conditions before the query is carried out. The operating procedures and query method are similar to 2.4.1 Operating Duration.

The query results are displayed in a table form. You can query the following data:

Operating duration, IDU name, model, IDU group number, IDU ID, operating mode, set temperature/cool temp\_set in auto mode, heat temp set in auto mode, fan speed, IDU ambient temperature, error code, lock cooling set temp., lock heating set temp. mode-lock, wired controller lock, remote controller lock, fan-lock, On/Off lock, swing lock, up/down swing.

Note: Historical records can only display and export the most recent 500 records within the specified period.

### **3.4.3 Energy Statistics**

The method to query energy statistics is similar to that for the previous two functions. However, in the coordinate mode, you can only add up to three devices to search. There are no restrictions in the table mode.

Use  $\mathbf{d} \mathbf{l}$   $\mathbf{w}$   $\mathbf{v}$  at the top right corner to select the different modes. The selected mode is blue. The three modes are histogram, line graph and table respectively.

#### **3.4.3.1 List View**

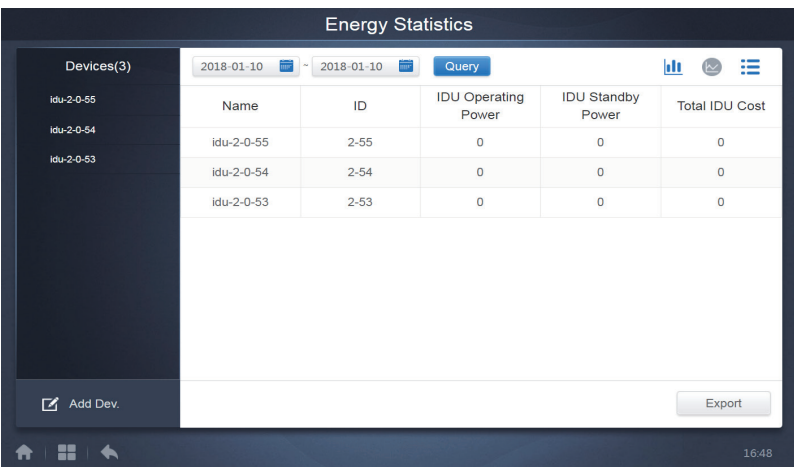

List View

## **3.4.3.2 Histogram and Graph**

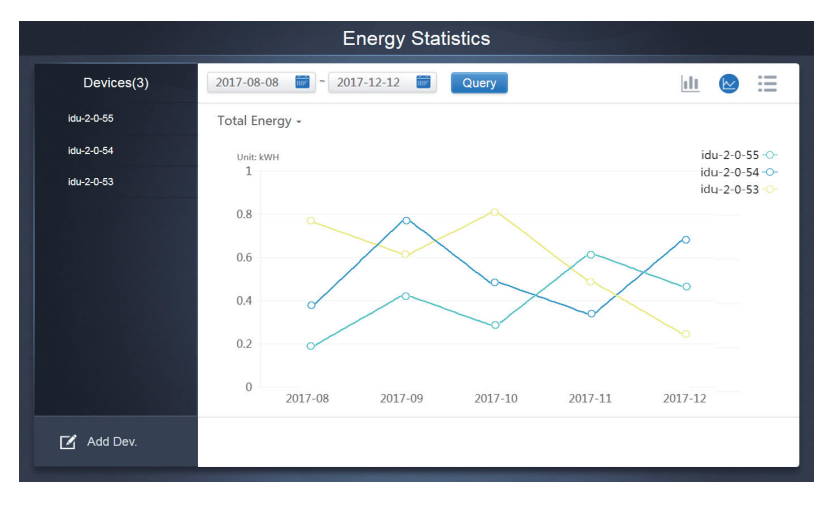

Line Chart

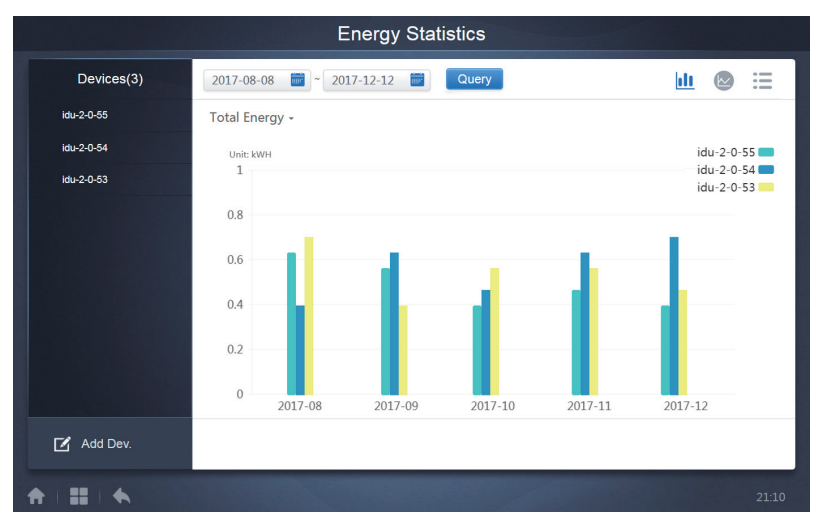

#### Histogram

For histograms and graphs, you can only select three objects, and select either IDU or refrigerant system. The selected time for graphs and lists is based on the month (effective graph is based on day).

There are only two options in total energy: total energy, and operating energy.

In the graphs, histograms and tables, the optional parameters are "Total Energy" and "Operating Energy".

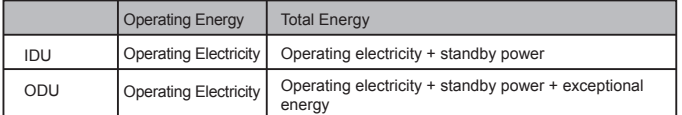

#### **3.4.4 Log**

Tap **a** at the lower-left corner of the Home Page to go to the log page.

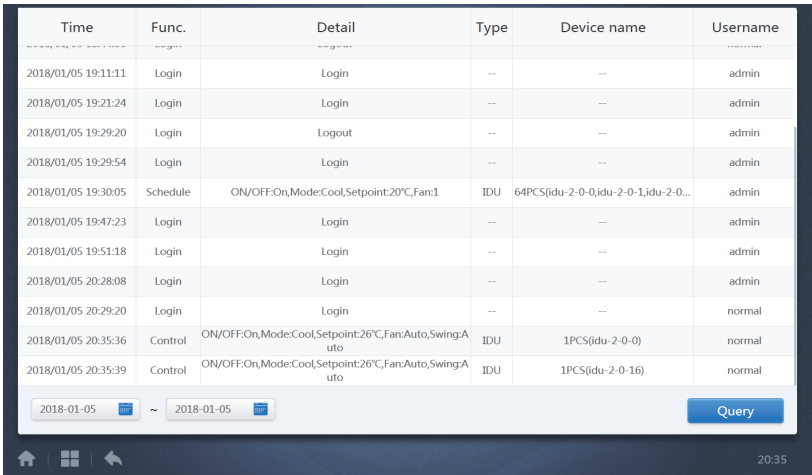

Certain operations of the software are recorded in logs, and these are classified into the following categories:

General control command

ECO control command

Schedule control command

Login and logout

Select the start time and end time at the lower-left corner. Tap "Query" to display the log contents within this statistic compilation period.

Note:

When you switch the language, the language used to record the data in the schedule is not refreshed, and the log record is based on the data language at the time of creation.

### **3.4.5 Export Function**

For Operating Duration, Running Record, and Energy Statistics reports, there are functions to export the queries records to .csv files (except for histograms and graphs). The contents of the exported files are consistent with the current results of the queries. The format of the file is .csv, and it can be viewed and edited with Excel. Naming convention of the exported file is:

Operating Duration: running\_timestamp.csv:

Running Record: record\_timestamp.csv;

Energy Statistics: energy\_timestamp.csv.

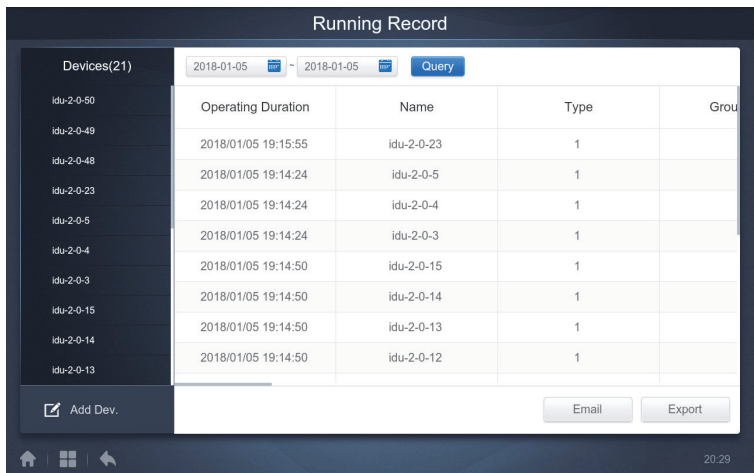

You can only save to local folder at the Web terminal, and the export target is the default download path for the current browser.

When the file is exported to a USB drive through the touch-screen, you will receive a prompt once the export is successful:

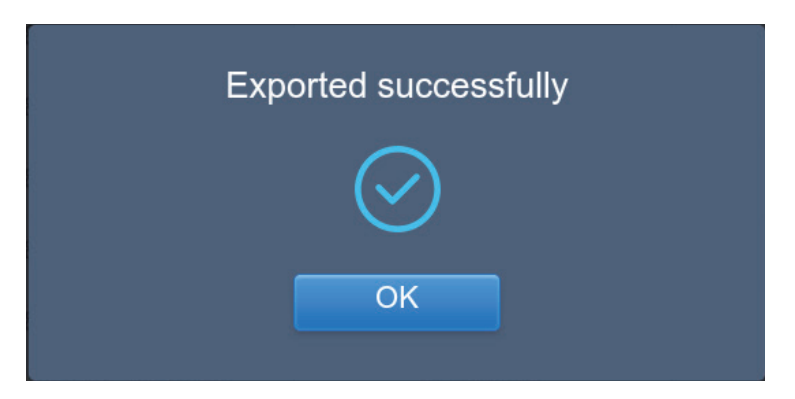

On the touch-screen, you can also use the configured mail address in the settings to export the report using mail and send the .csv file to the specified mailbox.

Tap mail export and you will be prompted to select the mail recipients. Once that is done, tap Send to send the mail.

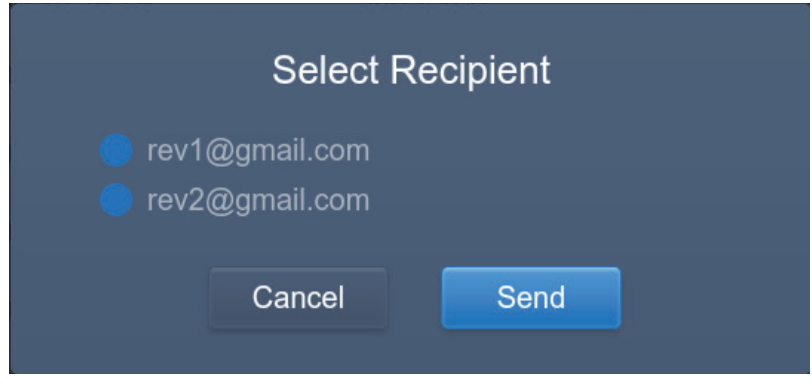

If mail is sent successfully, you will receive the following prompt:

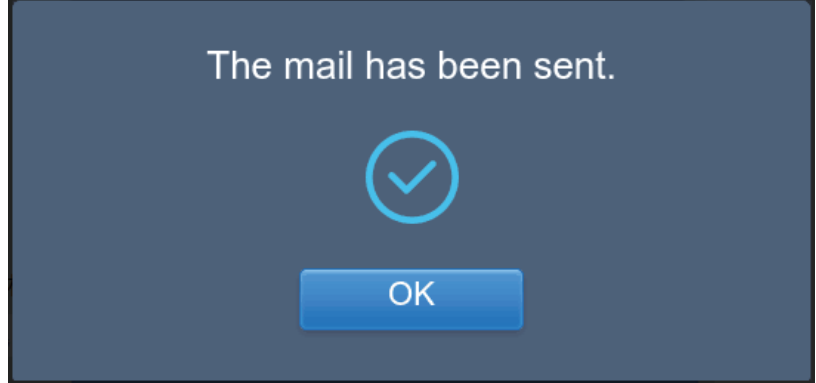

The recipients will receive the mail with the exported file as a mail attachment.

If the mailbox settings are wrong, the mail will not be sent successfully.

## **3.5 Lock**

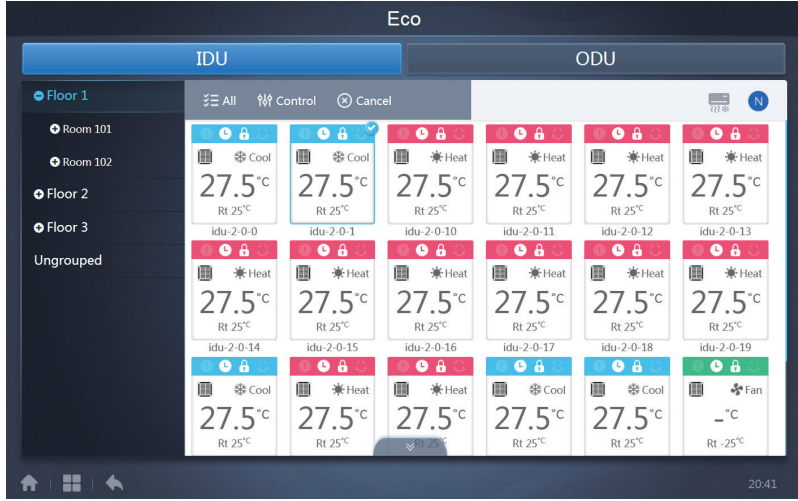

The ECO page has two parameters: IDU and ODU.

IDU:

The user groups are on the left, which is similar to the device monitor page, except that the control commands are different.

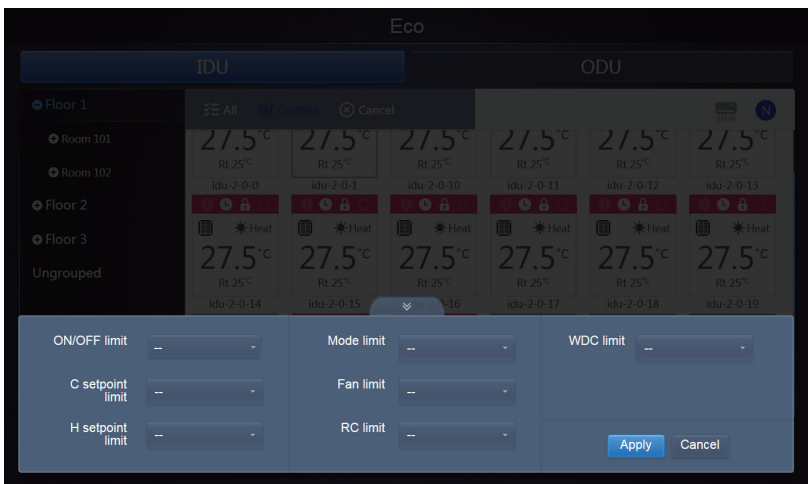

Certain indoor units may not support one or more locks described above.

All parameters are "-" by default which means that no command is sent.

\*Certain indoor unit models may not support all the lock functions mentioned above. Please consult the Sinclair engineer on details regarding the different lock functions supported by different IDU models. \*Certain wired controllers may contain a "remote control/wired control, choose 1 of 2" function. This function is not related to the remote-lock in the CCM-270A, and they are independent.

ODU:

Outdoor unit page directly displays ODU objects.

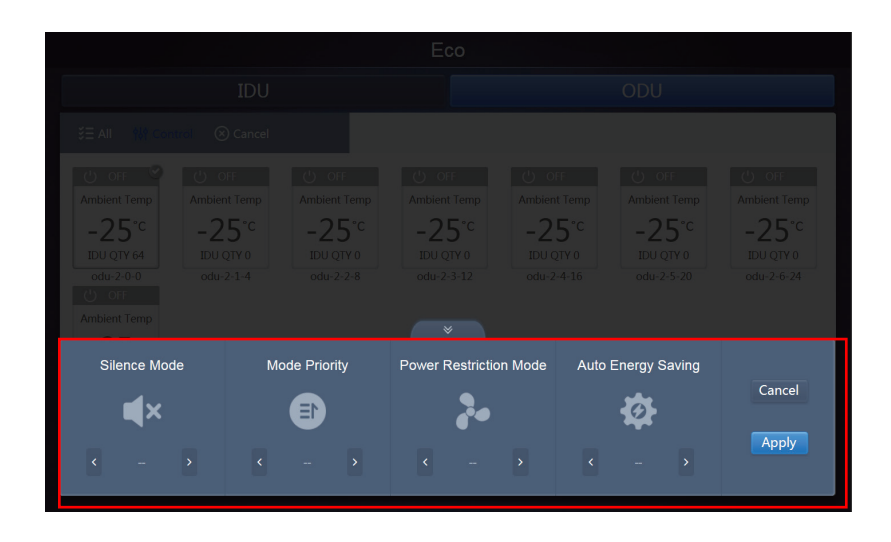

Certain outdoor units may not support one or more lock commands described above.

The CCM-270A can send any lock command to the outdoor unit. If the outdoor unit does not support the lock command, the outdoor unit will process the command based on its own logic. For details on the different lock functions supported by different outdoor units, refer to the function manual of the corresponding outdoor unit.

All parameters are "-" by default which means that no command is sent.

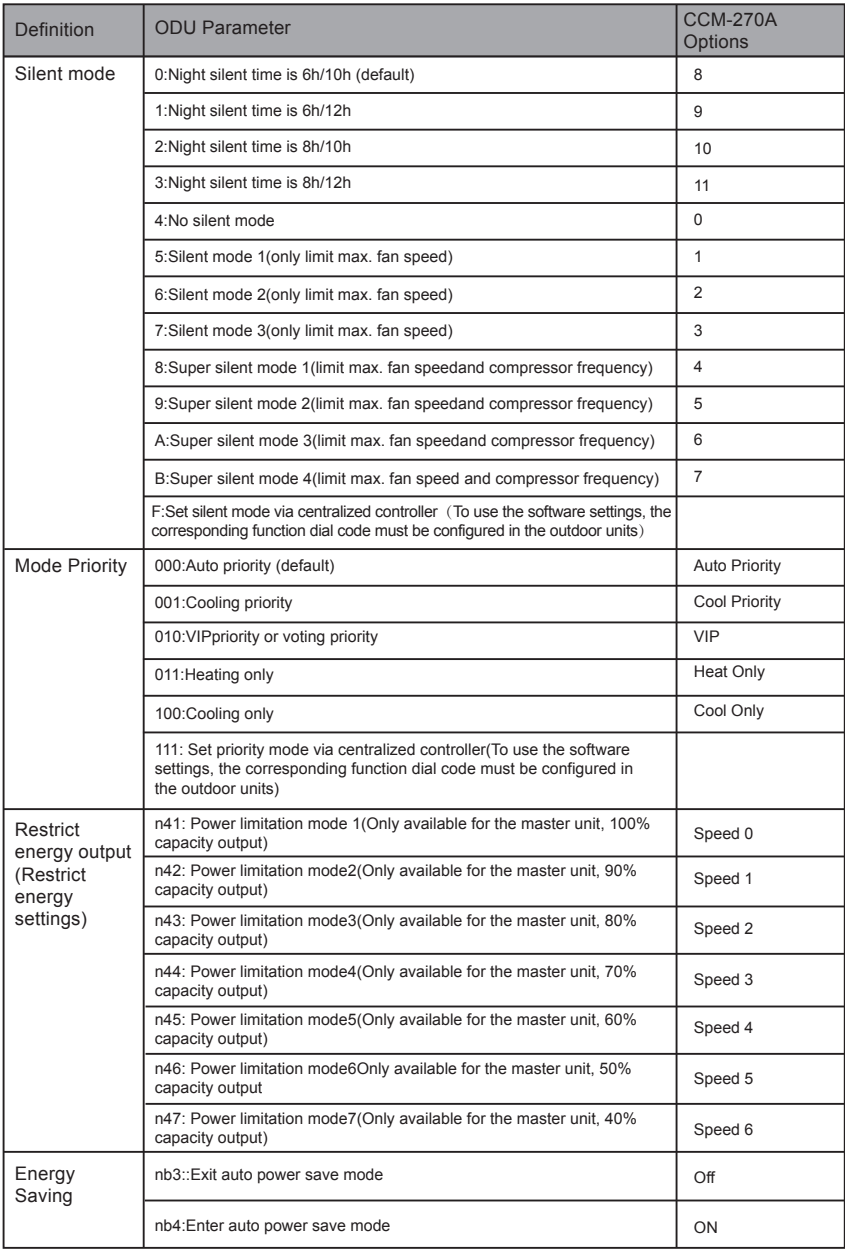

## **3.6 Installation**

Under "Install", perform operations like device search, group edit, and name change when you use 10.1 for the first time.

## **3.6.1 Edit**

Edit the name, model, fan power, auxiliary heating power (other parameters cannot be modified) of the indoor and outdoor units. Tap "Save" to save the edits.

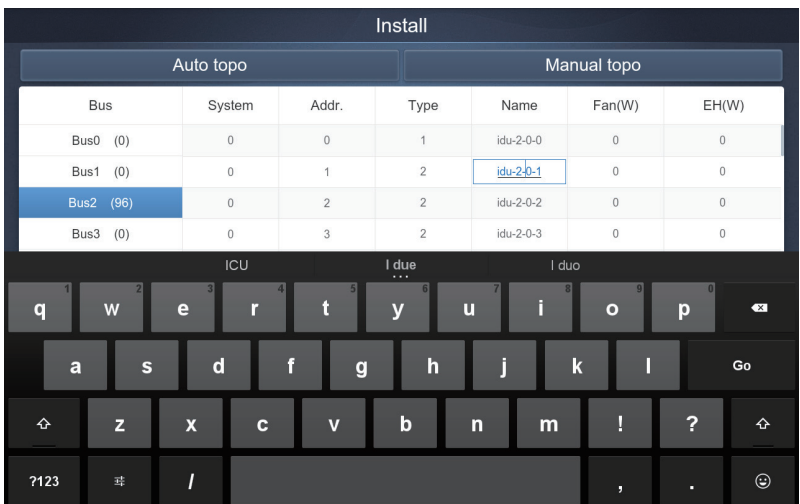

Note:

The acceptable range for the model is an integer from 0 to 12, and the model corresponds to the unit number in the device monitor.

The maximum values of the fan power and the auxiliary heating power must not exceed 65535, and must not be negative values.

The device name length cannot exceed 12 characters. Otherwise, you will receive a prompt that the name is ineligible. The device name cannot be duplicated.

### **3.6.2 Group**

Tap Group at the lower-left corner to go to the group editor from the installation page.

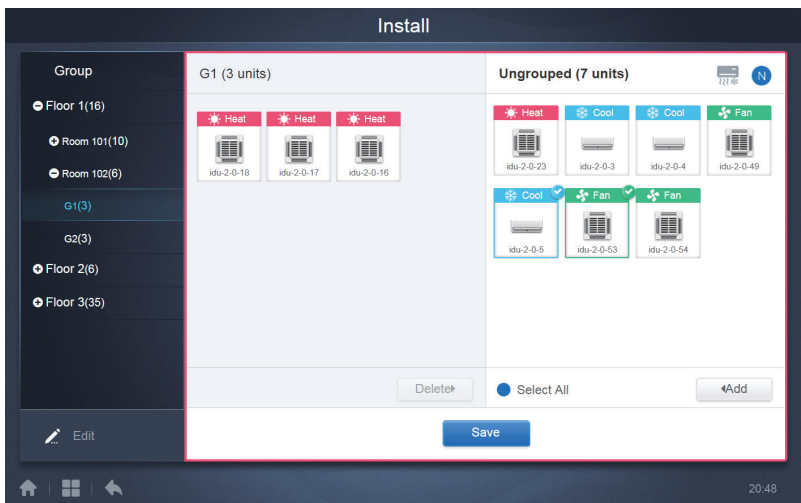

Group creation is on the left.

When a group is selected, the group and the indoor units in that group are shown in the middle. Indoor units that have not been grouped are shown on the left.

#### **3.6.2.1 Create, Edit, and Delete Group**

 $T_{\text{ap}}$  at the lower-left corner to go to the pages to create, edit and delete

group.

The CCM-270A supports three group levels.

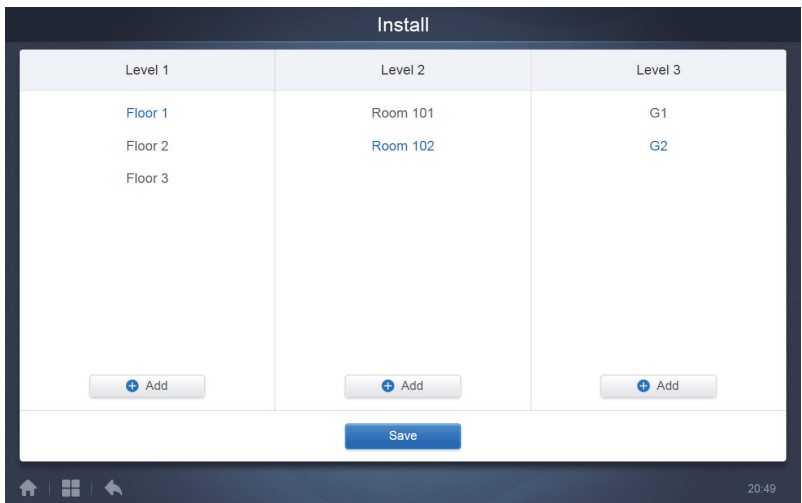

Tap the back key at lower-left corner to return to the group page.

#### **Create Group**

Tap  $\theta$  Add and you will get a text box for you to edit the group at the corresponding level, and the mouse is active.

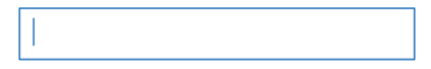

Enter the name. Tap the CR ("Go") key on the keyboard, or tap in the blank space to exit the editor. Groups at the same level cannot have the same names.

A group name may include up to 12 characters. You will receive a prompt during "Save" if the name exceeds 12 characters.

#### **Edit, Delete Group**

When a group is selected, you will see the edit and delete function keys for the selected group.

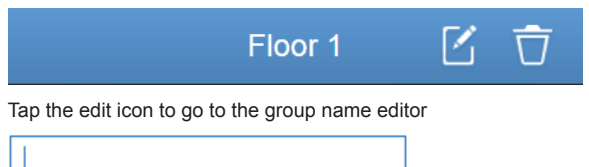

Tap "Delete" to delete the group.

Note: Make sure you tap "Save" at the bottom of the page to save all create and edit operations. Otherwise, the changes will be discarded.

#### **Add indoor unit to group**

In the group page, you can add and delete the indoor units in the group.

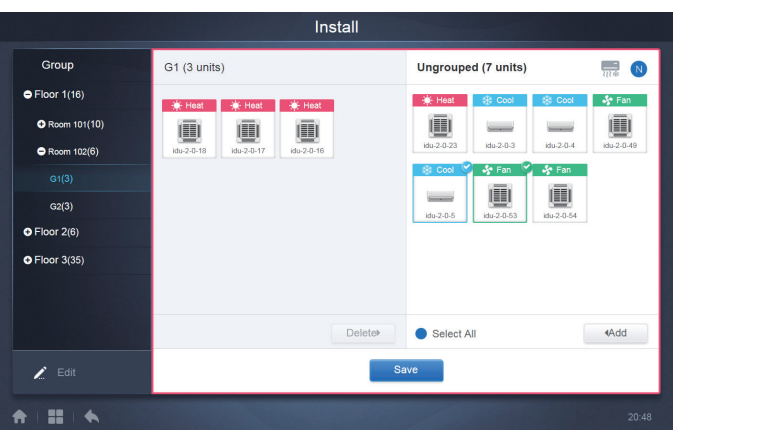

Select the indoor unit you need to operate from the group list on the left. Tap 4 Add to add the indoor unit to the corresponding group.

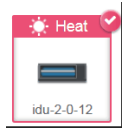

If the selected group has subgroups, they are displayed as follows:

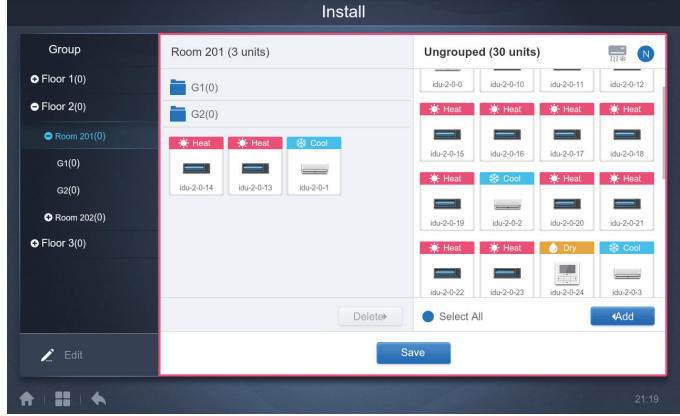

48

In the middle area, select the indoor unit to be deleted, tap  $\Box$  Delete to remove the indoor unit from the corresponding group.

Note: Once the edits to the indoor units in the group have been completed, tap **Save** (at the bottom of page) to save the changes. If the changes have not been saved and you directly switch to other groups, you will receive the following prompt, "Changes have not been saved. Save the changes?"

#### **3.6.3 Edit Map**

This function is invalid for the web page.

Once you are in the installation module, tap "Map" to enter the map editor to edit the map and the devices in it.

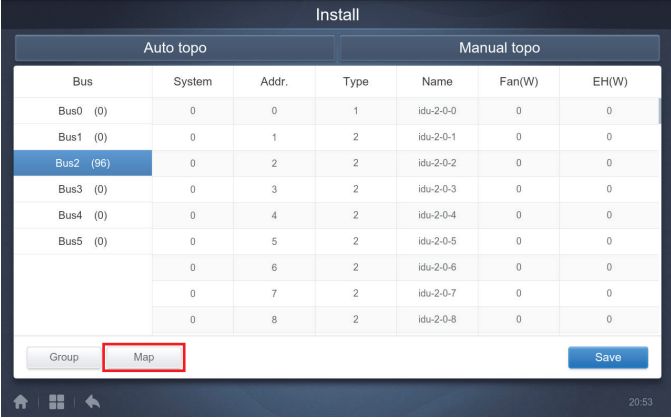

You will be taken to the group editor of the map when you enter the map editor for the first time to add groups to the map navigation function (Note: This group is independent of the group in the control function).

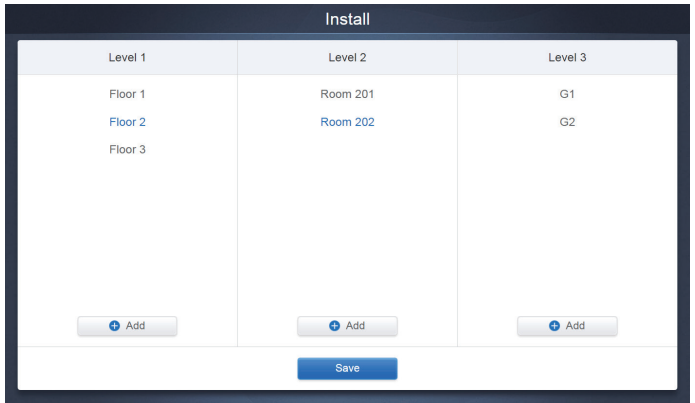

The method to add groups in this page is similar to that in section 3.6.2.1. For details, refer to

3.6.2.1. Once the edits are completed, tap Save to go to the map editor to edit the map, as well as to add and position the indoor units.

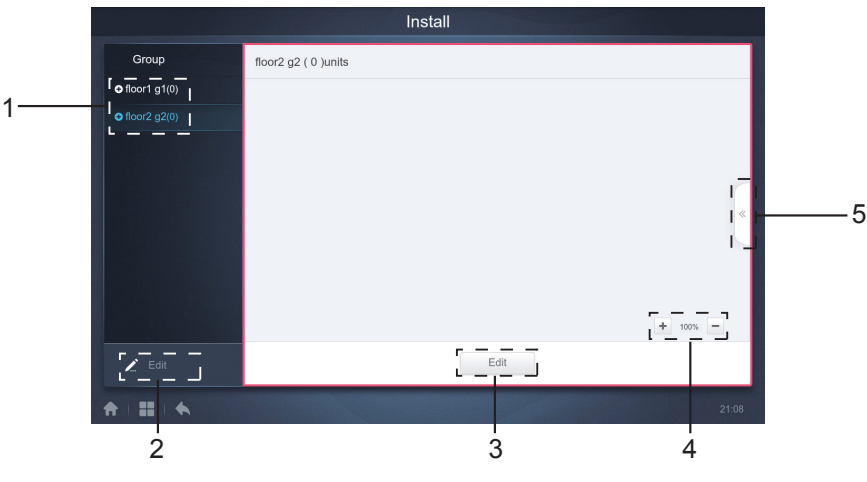

Figure 2.1

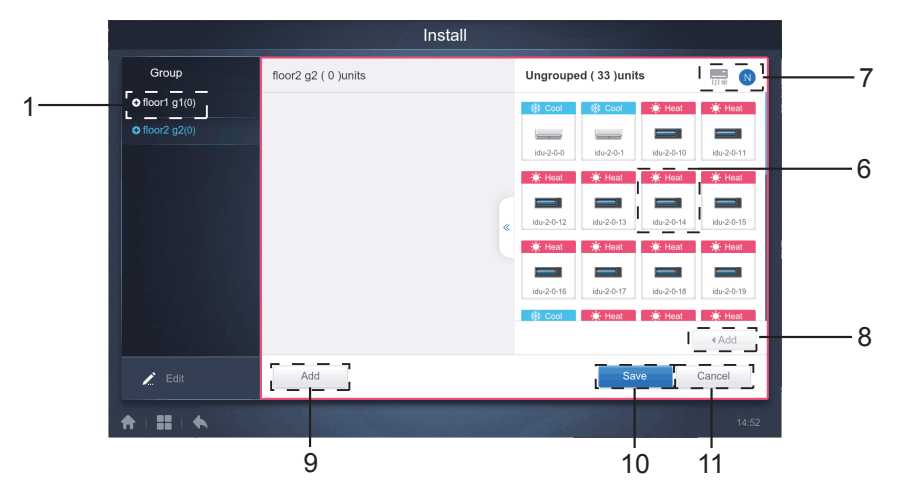

Figure 2.2

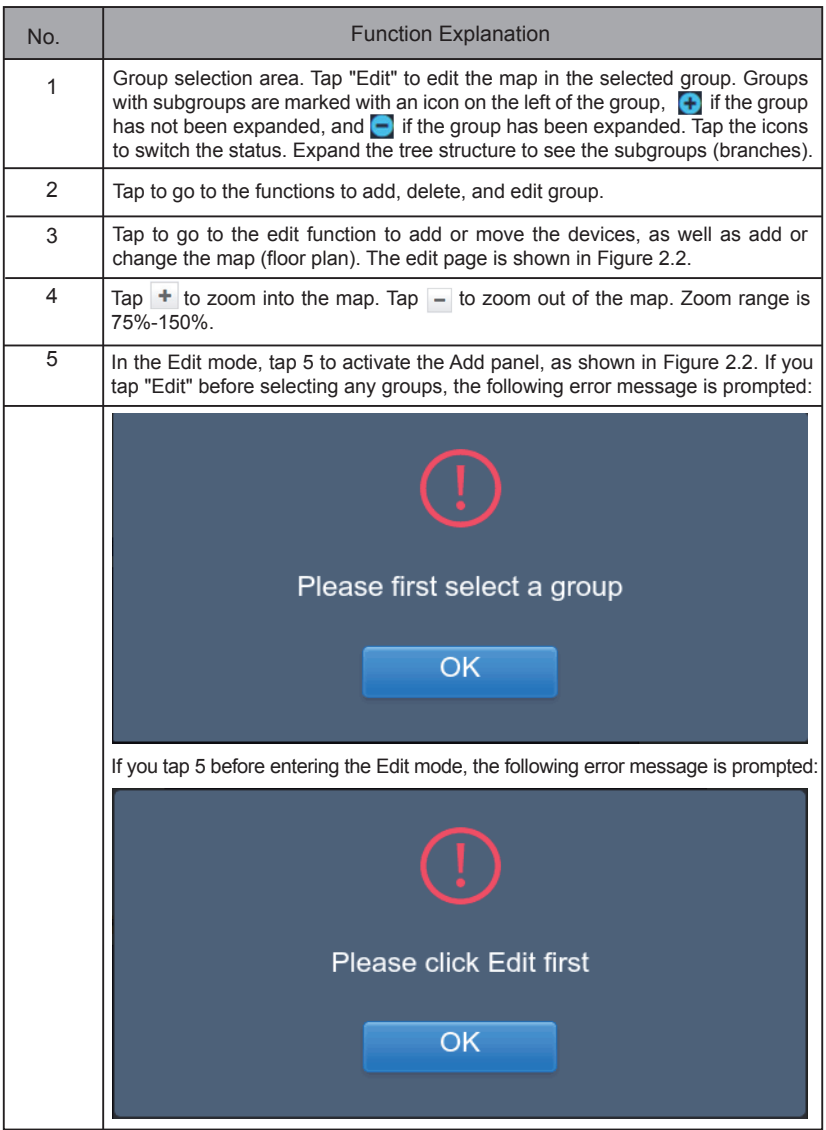

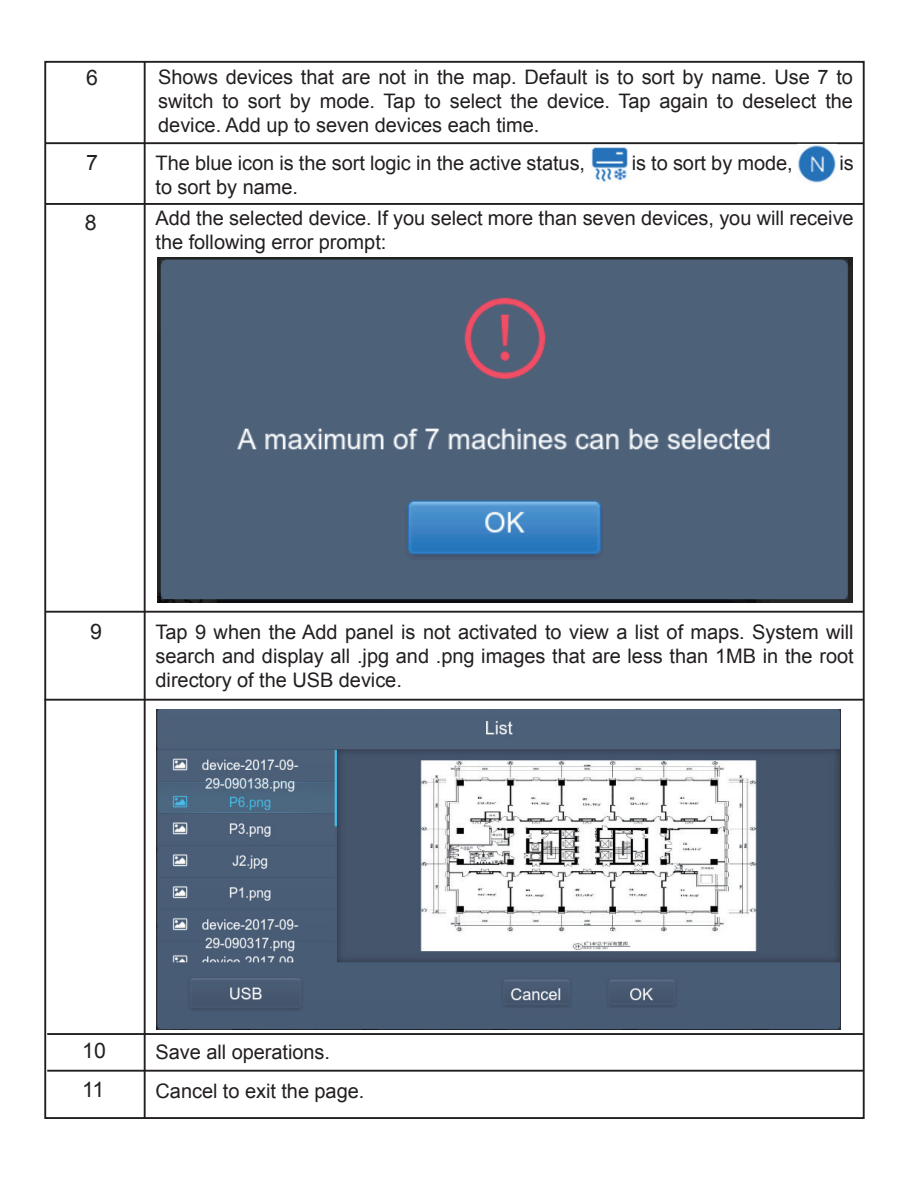

### **3.7 Settings**

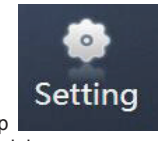

Tap **Tab Constitution** on the Home Page to go to the Settings page. Default is the user management

module.

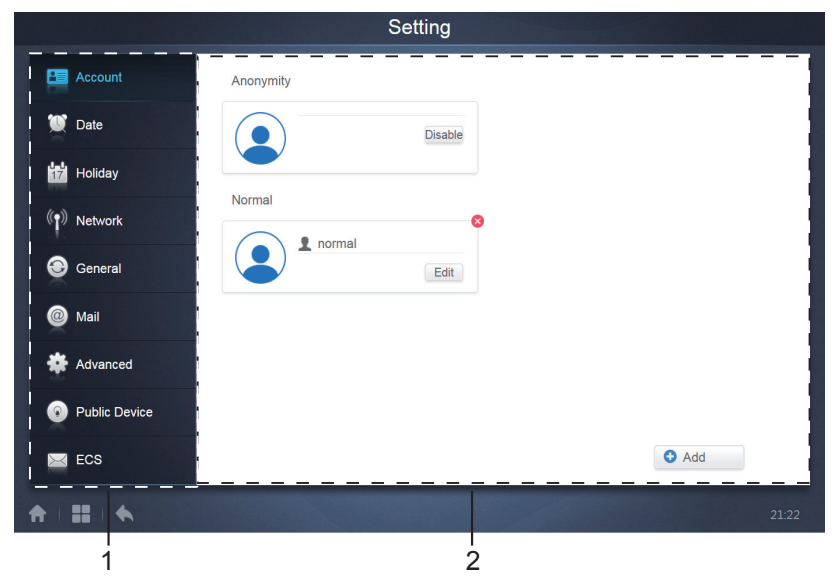

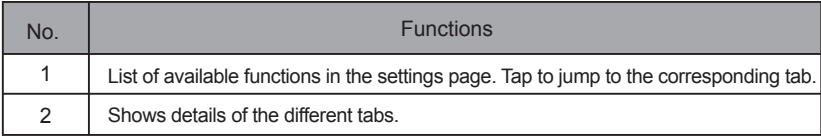

### **3.7.1 User Management**

Anonymity **Disable** Normal  $\sqrt{2}$  normal Edit

 $\bullet$  Add

#### Normal user page

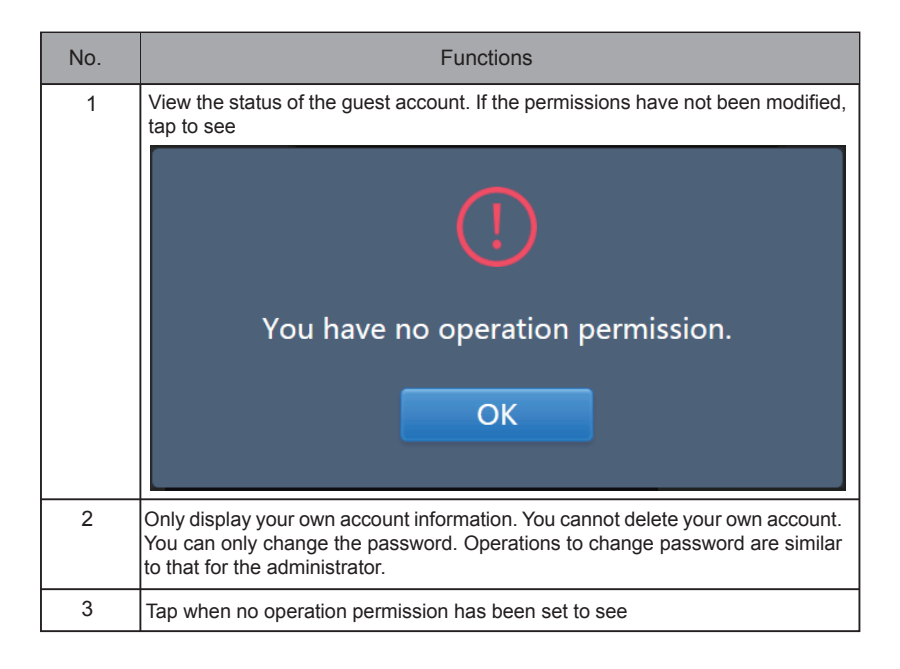

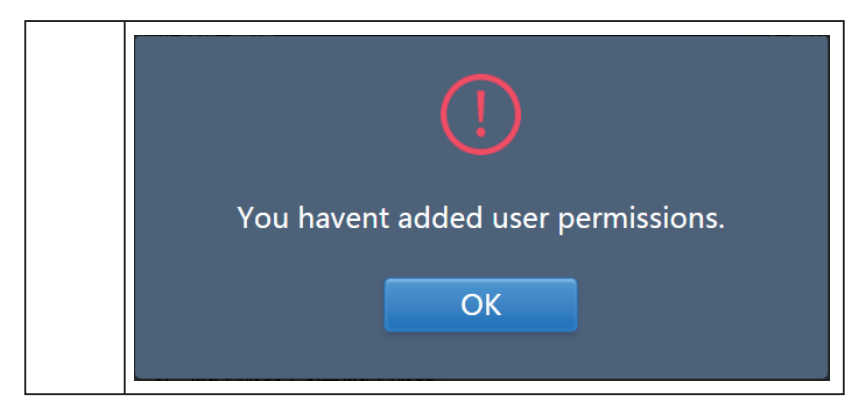

Default is maximum 15 characters for account name and password. Default account is "normal", password "1";

#### **3.7.2 Date and Time Settings**

Tap the list to go to the  $\bullet$   $\bullet$   $\bullet$   $\bullet$  tab to set the date and time as shown in Figure 3.7.2.1. Default is the No Edit page. View the current date and time. Use "<br>
y and "
<br>
y or any grey numbers that do not belong to this month to jump to another month. Tap to check the blue icon on the left of "Modify date and time" to enter the Edit mode as shown in Figure 3.7.2.2.

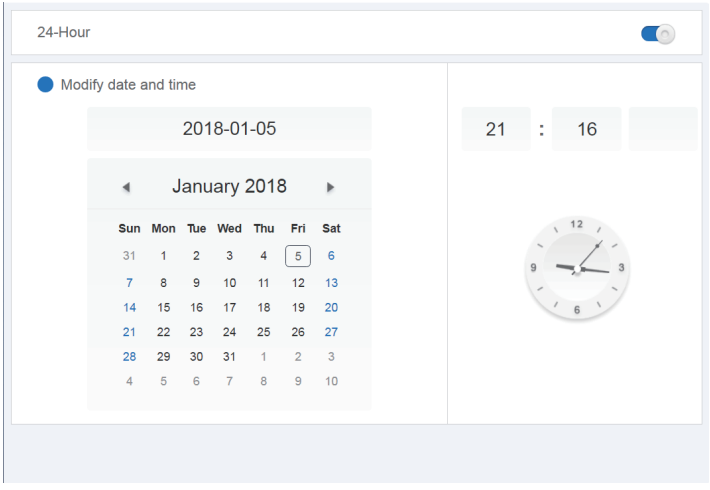

Figure 3.7.2.1 No Edit mode

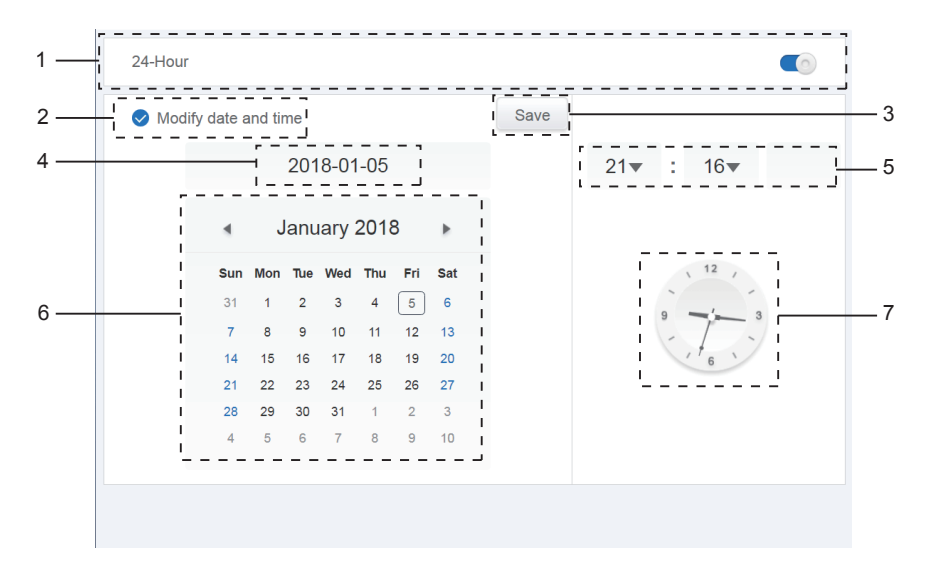

#### Figure 3.7.2.2 Edit mode

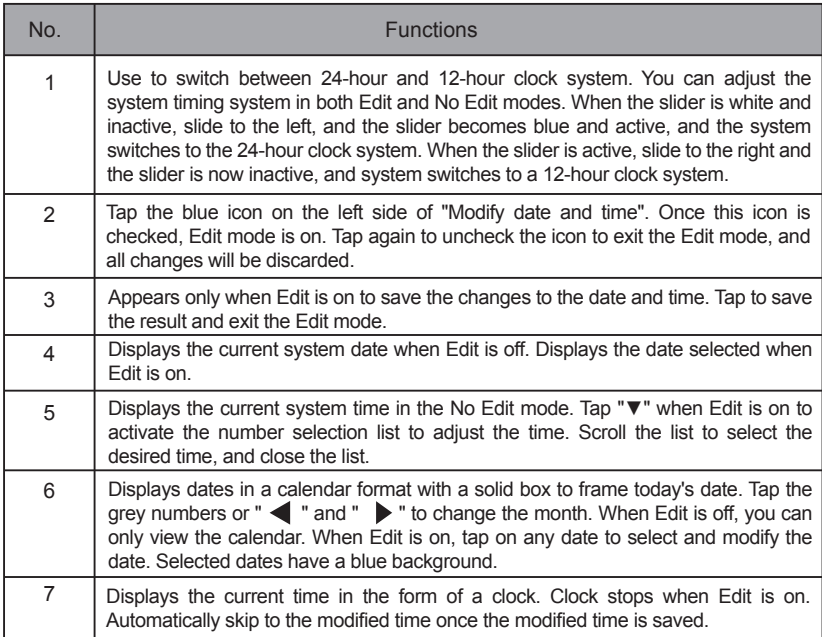

## **3.7.3 Holiday Settings**

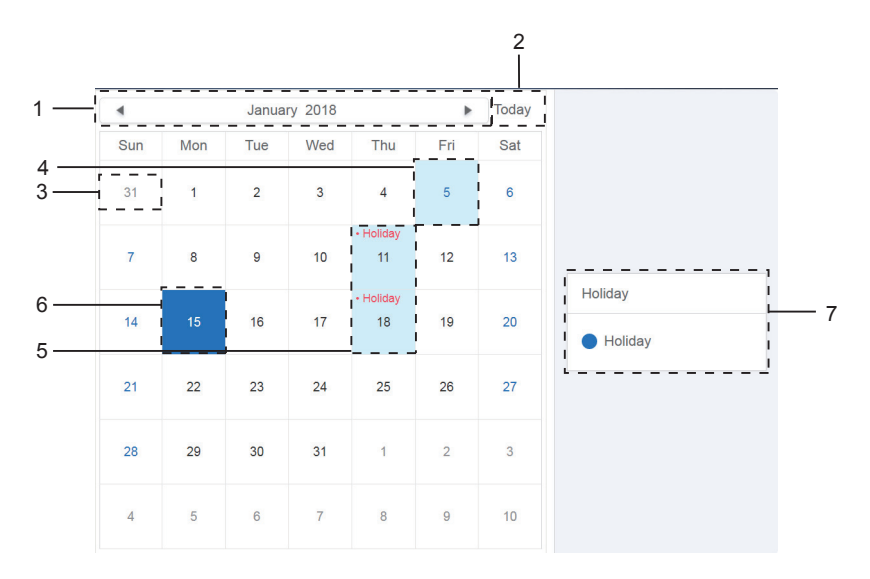

Figure 3.7.3.1

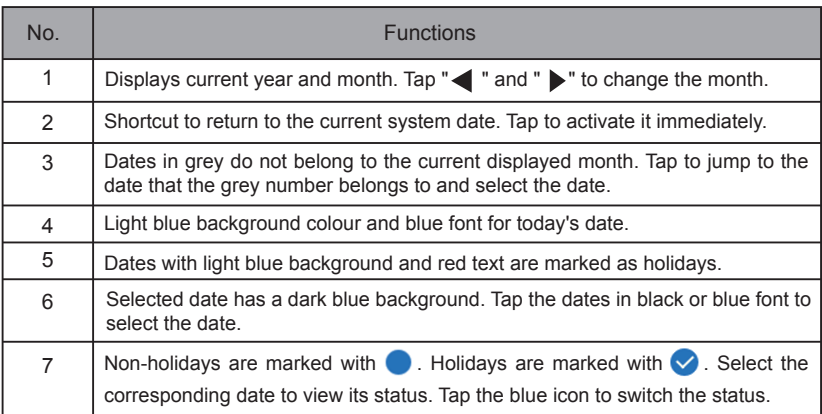

## **3.7.4 Network Settings**

(Wireless network settings are invalid for the web page.)

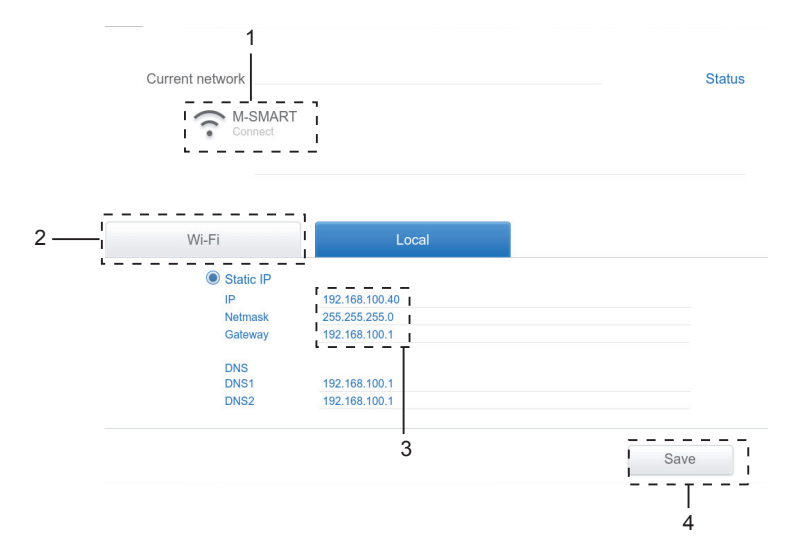

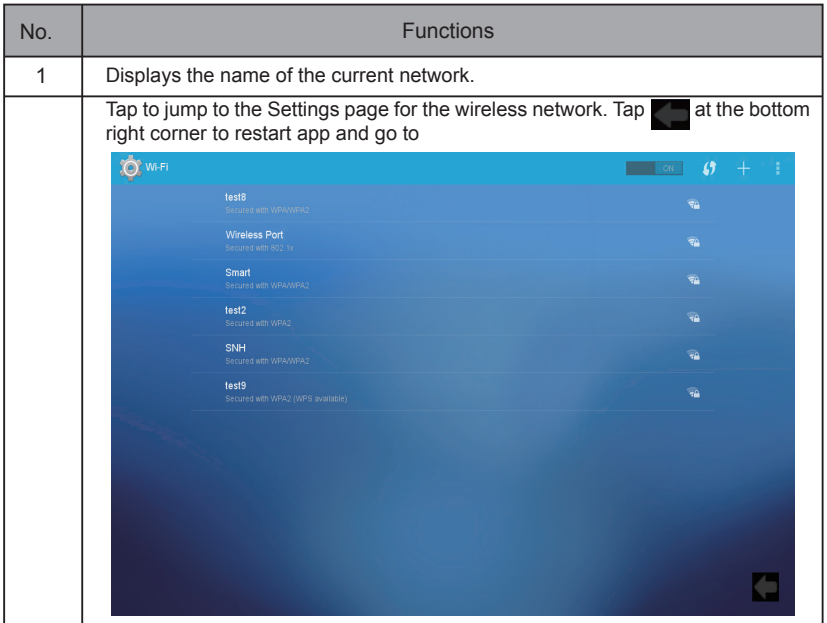

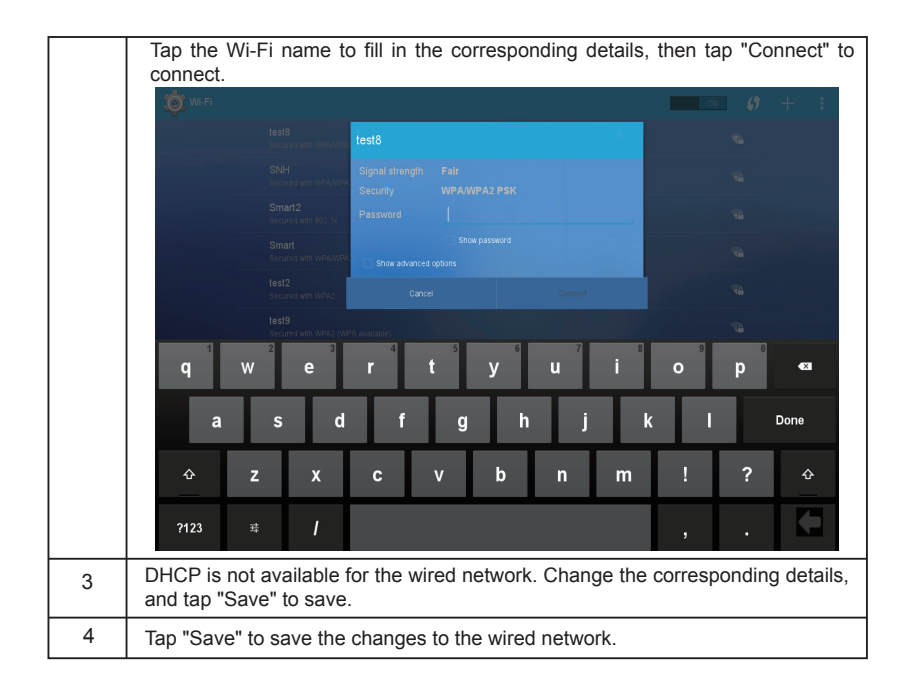

### **3.7.5 General Settings**

(Adjustment to screen brightness is only for the touch screen)

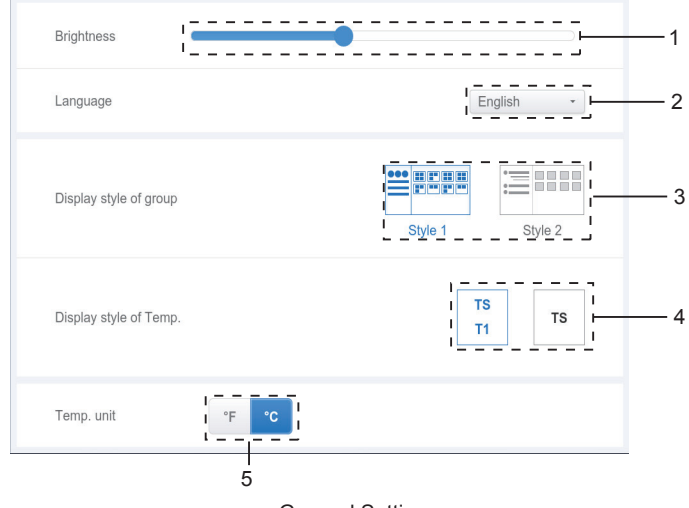

General Settings

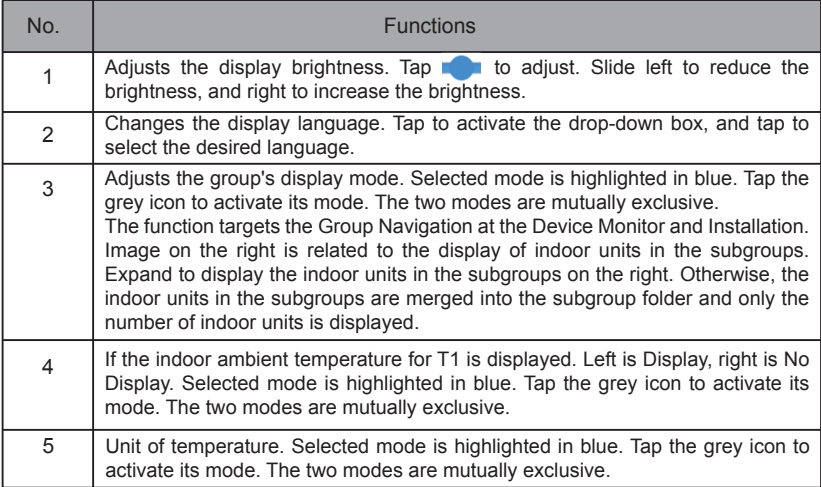

## **3.7.6 Mail Settings**

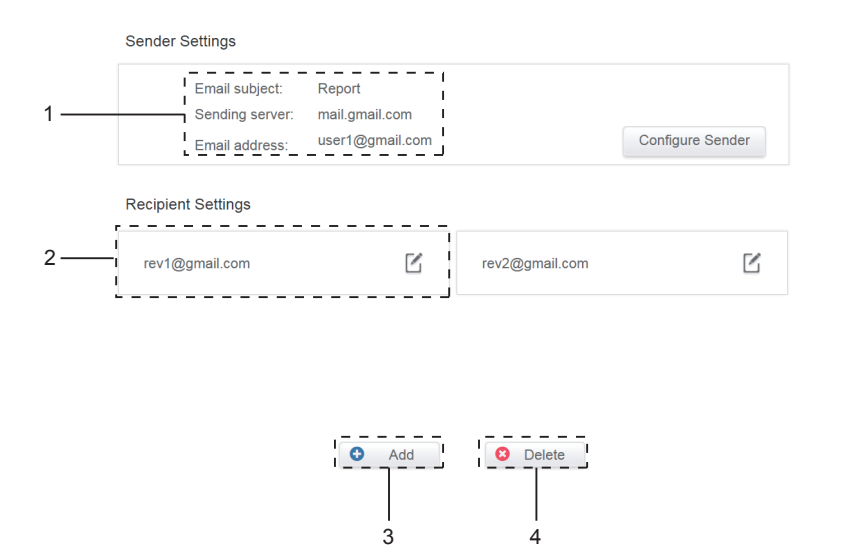

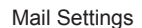

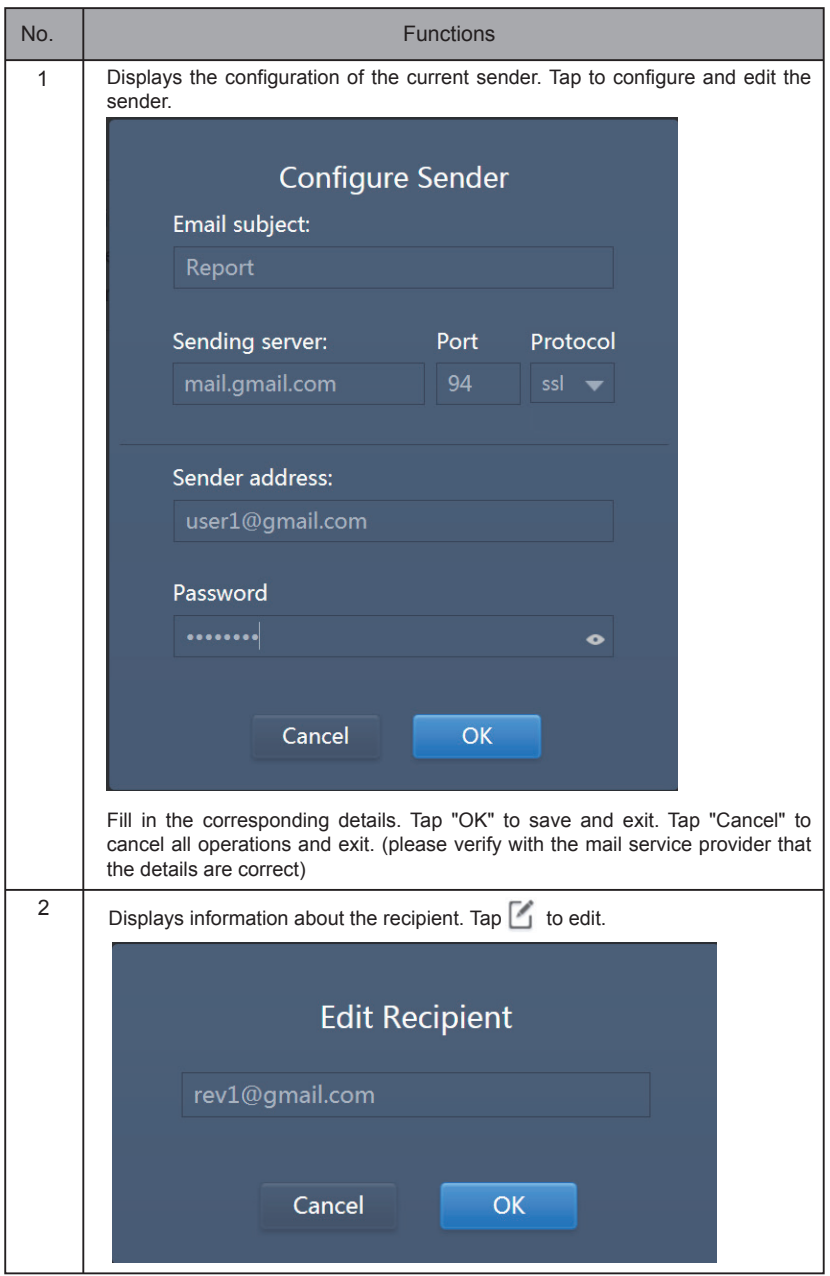

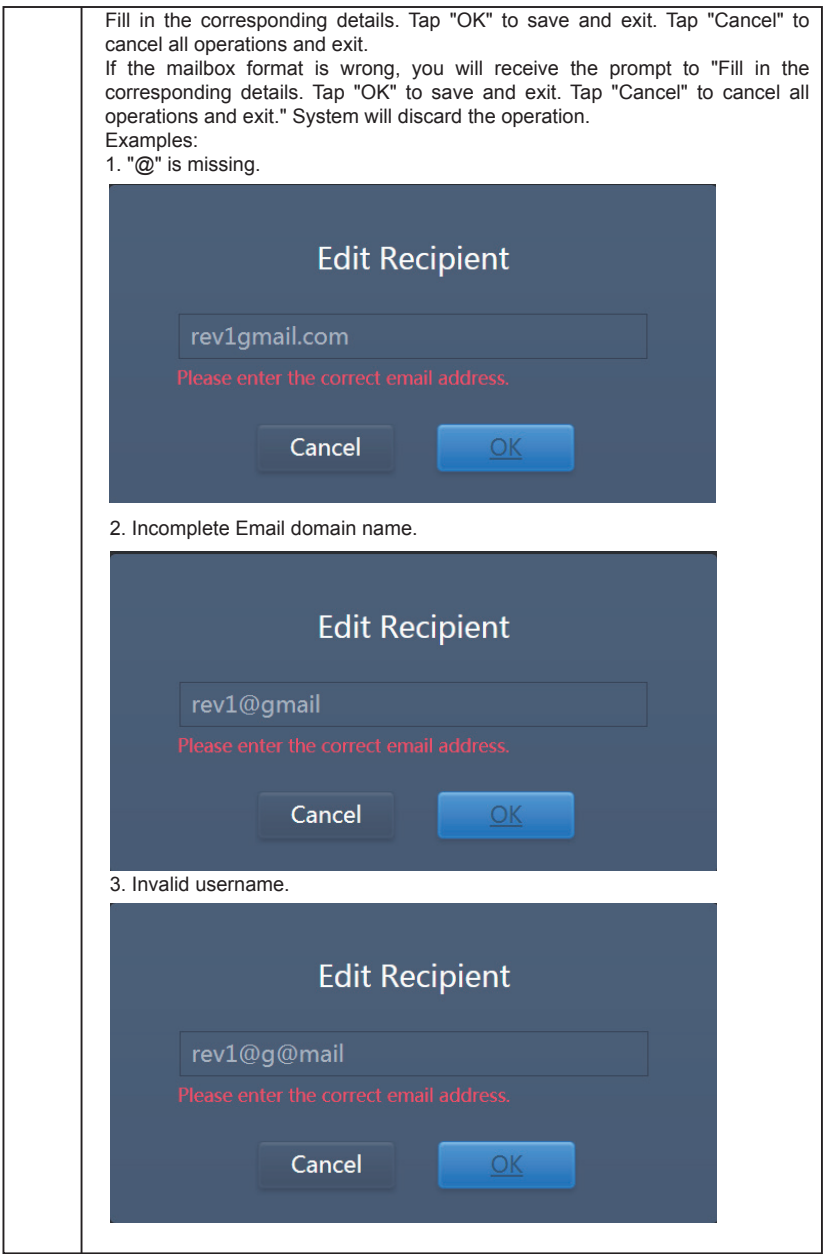

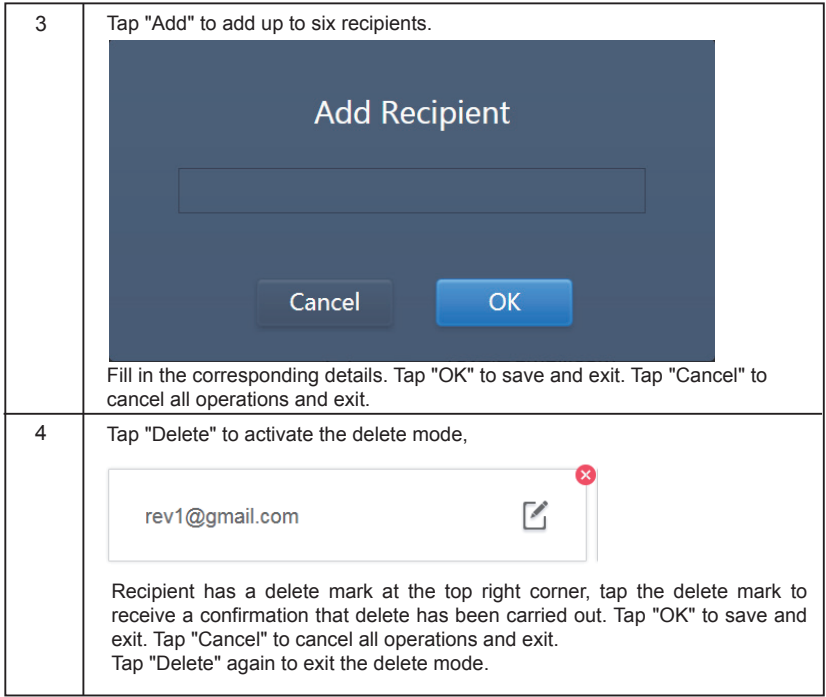

## **3.7.7 Advanced Settings**

(Version upgrade is only for the touch screen terminal)

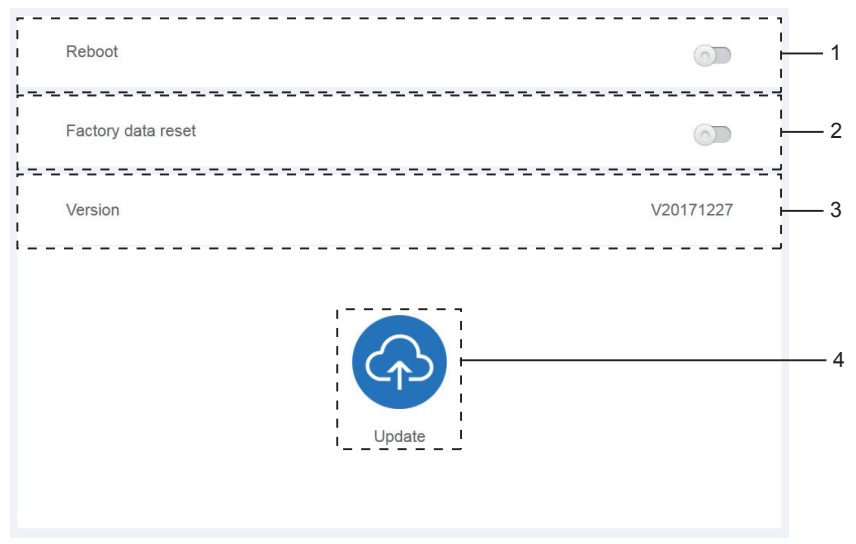

#### Advanced Settings

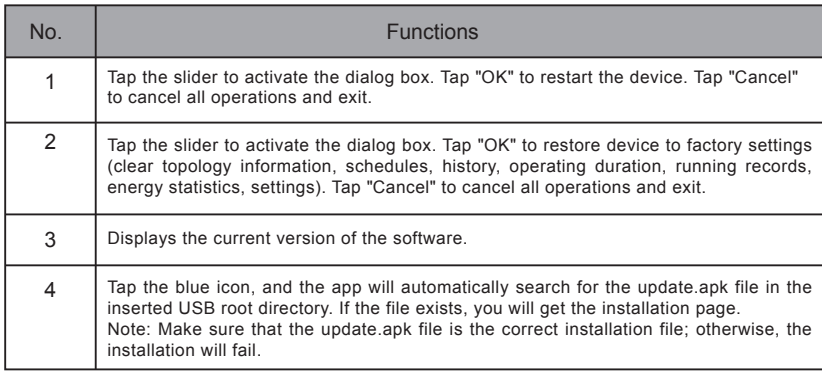

## **3.7.8 Public Settings**

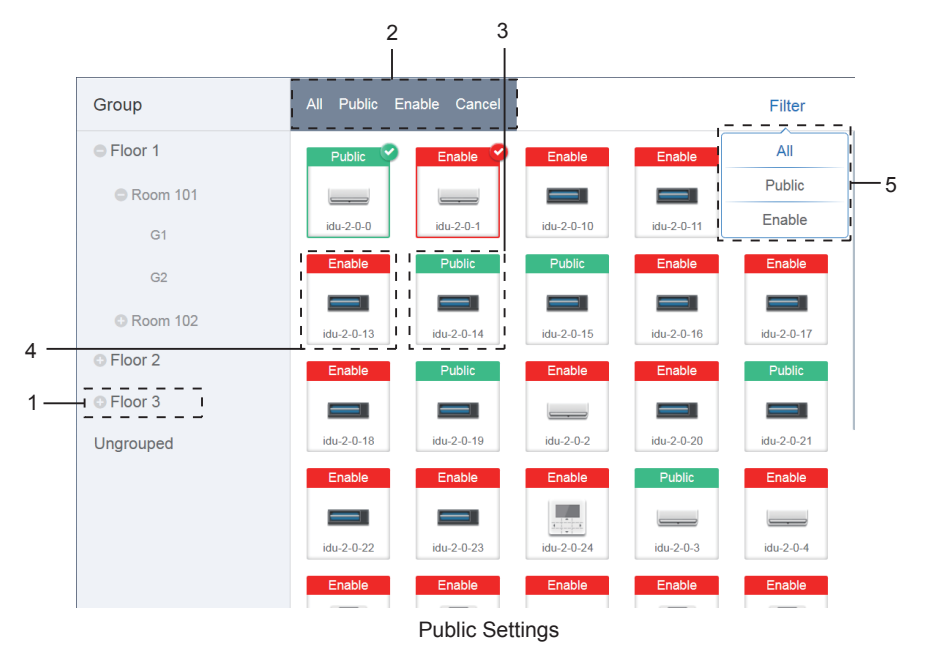

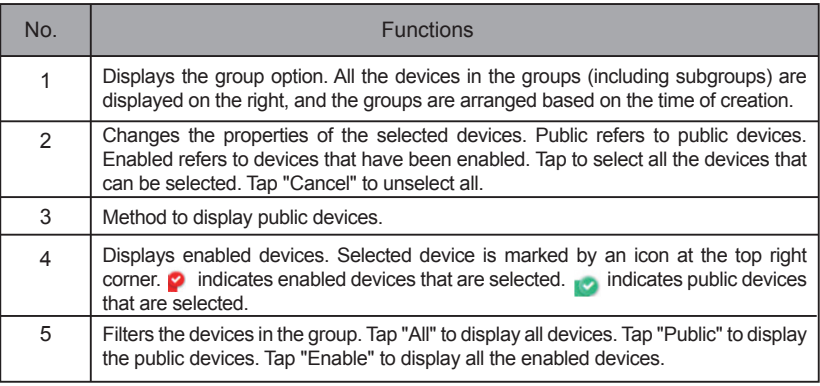

Note:

- 1. For those marked as Public devices, its power will shared to all enabled devices during power allocation.
- 2. Power from public devices is shared equally to other devices where fees are being charged. It does not distinguish the time settings. Once it is set as a public device, all queries will see that device as a public devices (power allocation is only effective during the query, the database records the original file, and the calculation is performed only during the query).
- 3. Devices in the wired controller group do not support this function.

## **3.7.9 Energy Settings**

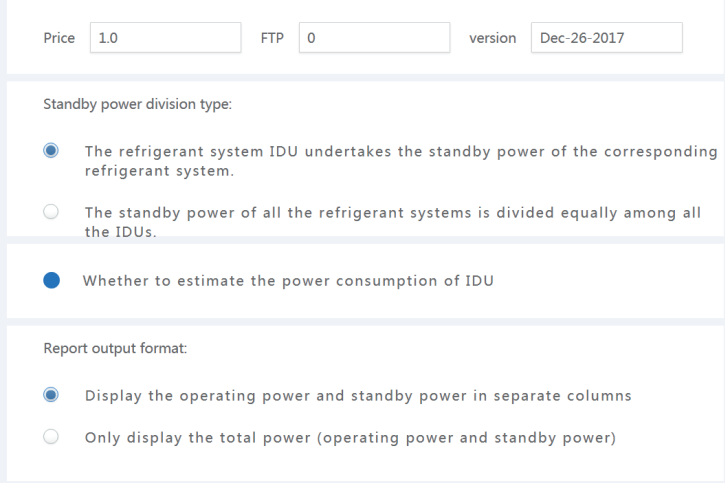

Energy Settings

# **4. APPENDIX**

## **4.1 Table of Error Codes**

This manual is intended for reference only, refer to the error shown on the actual device for troubleshooting.

Please consult the Sinclair engineer to check if the error code of the specific model belongs to a "new generation of refrigerant system".

Table of Error Codes for SDV5 and SDV5 individual Outdoor Unit:

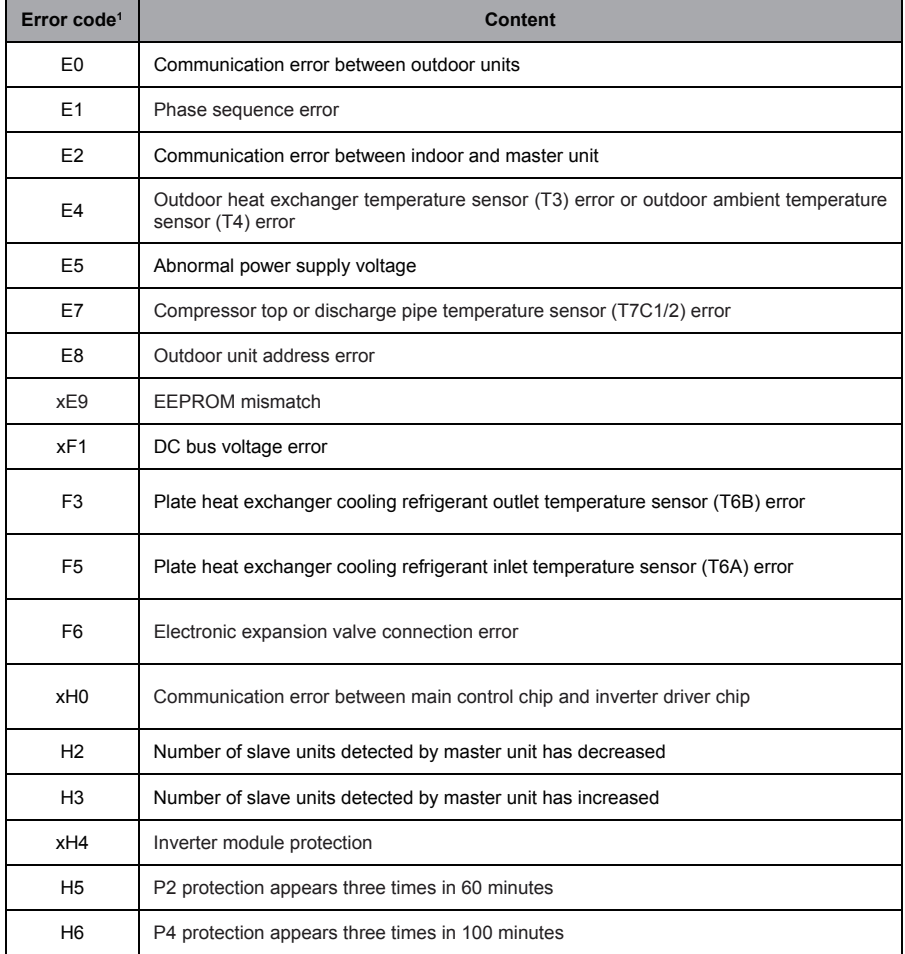

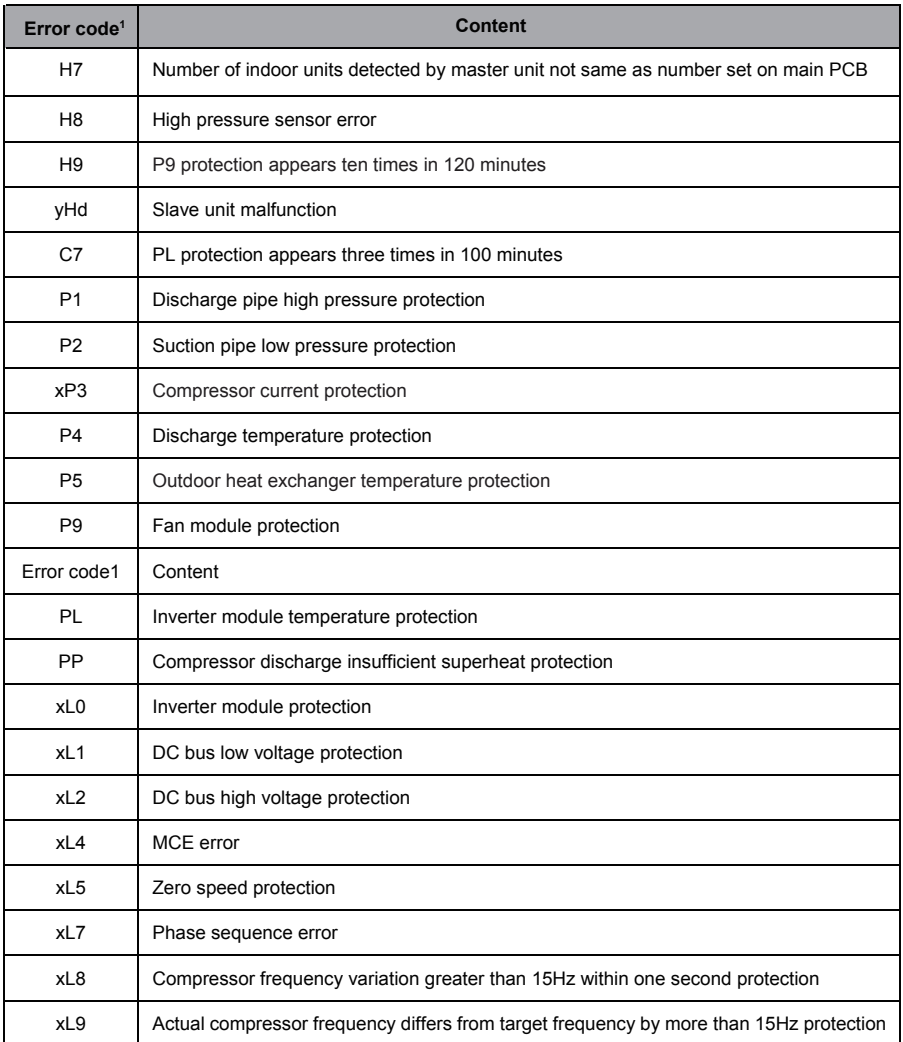

Notes:

1. 'x' is a placeholder for the compressor system (compressor and related electrical components), with 1 representing compressor system A and 2 representing compressor system B. 'y' is a placeholder for the address (1 or 2) of the slave unit with the error.

2. For some error codes, a manual restart is required before the system can resume operation.

3. Once the EXV has been connected properly, the error code will flash to indicate that the connection has been re-established. A manual restart is then required before the system can resume operation.
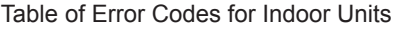

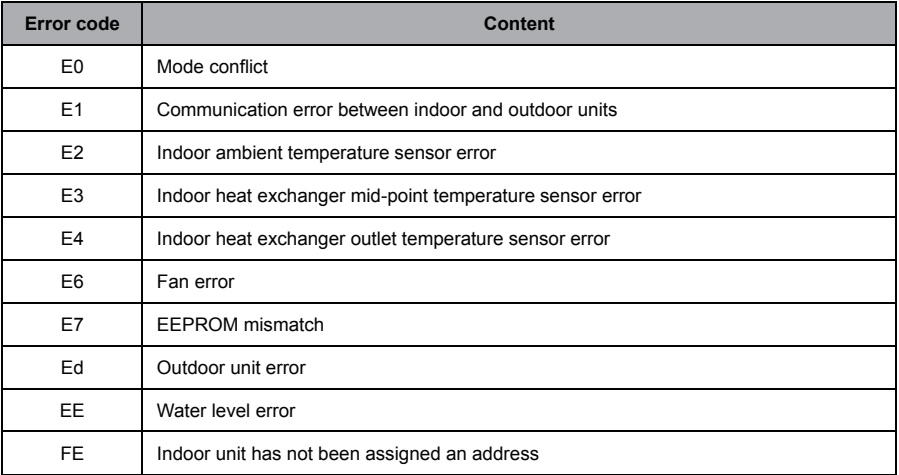

#### **4.2 Software Use Precautions**

- a) If there are display errors on the web page such as header errors and wrong icon placements, use the browser's mandatory refresh function to refresh the page (such as "Shift+F5" for the Chrome browser).
- b) You can only enter English characters on the touch-screen. Use the Web page if you need to use other language and characters.

#### **4.3 Wired Controller Group**

For the new units, certain wired controllers support the access of multiple indoor units (IDU) where these IDUs will then form a "wired controller group". In IMMPro, these IDUs will be treated as a single virtual IDU, and in the icon view in "Device Monitor" the wired controller group of IDUs will have its own icon. The name of the wired controller group is the same as the name of the smallest IDU.

Note: Refer to the relevant manuals on wired controllers, and indoor units for specific information on how to set the address of the wires controller group.

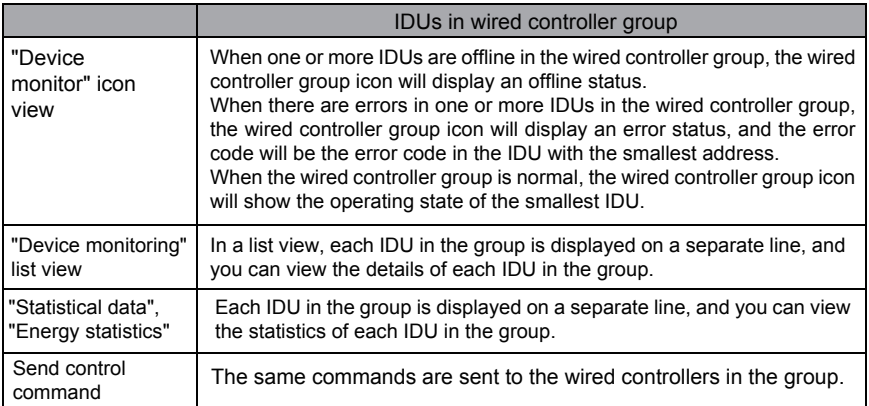

# NOTE CONCERNING PROTECTION OF ENVIRONMENT

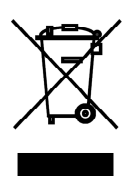

This product must not be disposed of via normal household waste after its service life, but must be taken to a collection station for the recycling of electrical and electronic devices. The symbol on the product, the operating instructions or the packaging indicate such disposal procedures. The materials are recyclable in accordance with their respective symbols. By means of re-use, material recycling or any other form of recycling old appliances you are making an important contribution to the protection of our environment. Please ask your local council where your nearest disposal station is located.

 $\epsilon$ 

### INFORMATION CONCERNING USED REFRIGERANT MEDIUM

This unit is containing fluorinated gases included in the Kyoto protocol. The maintenance and the liquidation must be carried out by qualified personnel. Type of refrigerant: R410A The composition of the cooling medium R410A: (50% HFC-32, 50% HFC-125) The quantity of the refrigerant: please see the unit label. The value GWP: 2088 (1 kg R410A =  $2.088$  t CO<sub>2</sub> eq) GWP = Global Warming Potential

In case of quality problem or other please contact your local supplier or authorized service center. Emergency number: 112

# PRODUCER

SINCLAIR CORPORATION Ltd. 1-4 Argyll St. London W1F 7LD Great Britain

www.sinclair-world.com

This product was manufactured in China (Made in China).

### REPRESENTATIVE

SINCLAIR Global Group s.r.o. Purkynova 45 612 00 Brno Czech Republic

# TECHNICAL SUPPORT

SINCLAIR Global Group s.r.o. Purkynova 45 612 00 Brno Czech Republic

Tel.: +420 800 100 285 Fax: +420 541 590 124

www.sinclair-solutions.com info@sinclair-solutions.com